# ROUTE 66

# La solution de guidage la plus complète

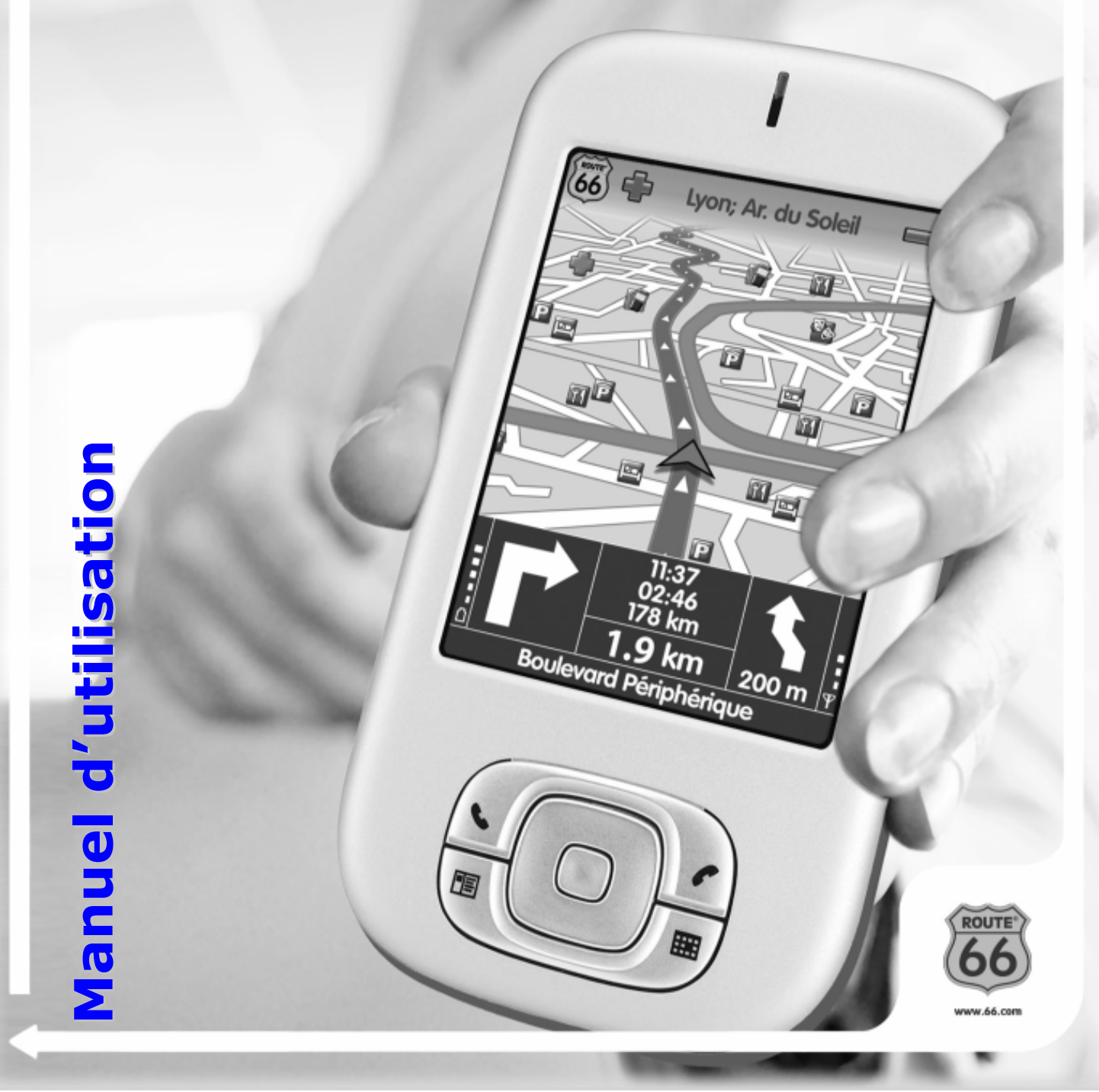

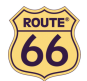

Version 1.0

Mars 2006

Copyright © 1993-2006 ROUTE 66. Tous droits réservés. Le nom ROUTE 66 et son logo sont déposés. Les données sont la propriété de NAVTEQ B.V. REMARQUE IMPORTANTE : Tout transfert, archivage numérique, reproduction électronique, reproduction mécanique, photocopie, copie par moyens audio ou par tout autre dispositif requiert l'accord explicite exprès de ROUTE 66. Windows et Windows® 98 SE/ME/2000/XP sont des marques de commerce de Microsoft Corp. Les autres marques appartiennent à leurs propriétaires respectifs. Les informations contenues dans le présent document sont susceptibles de modification sans avis préalable.

ROUTE 66 : Le meilleur de la route !

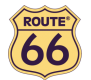

#### Table des matières

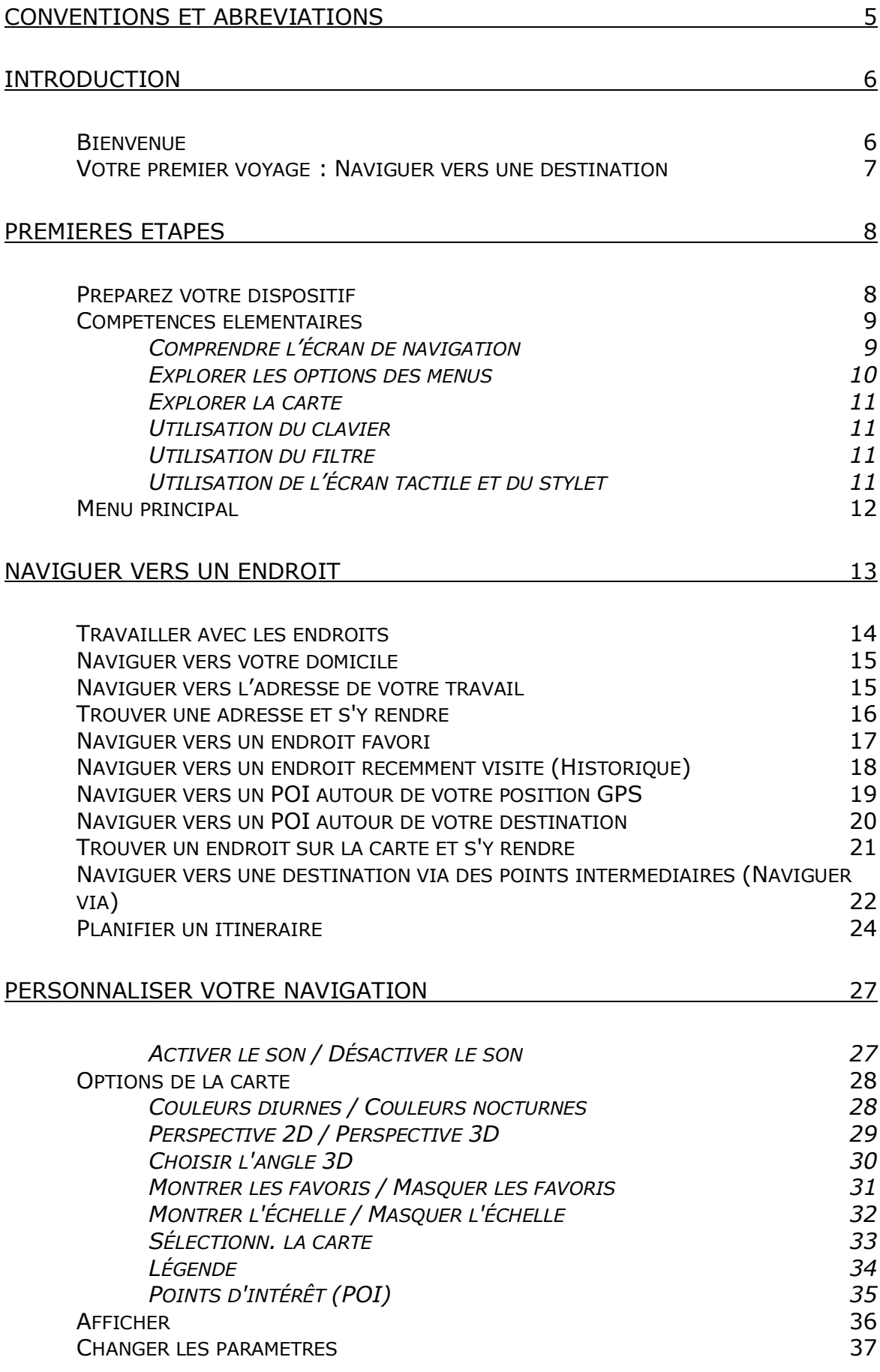

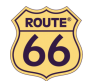

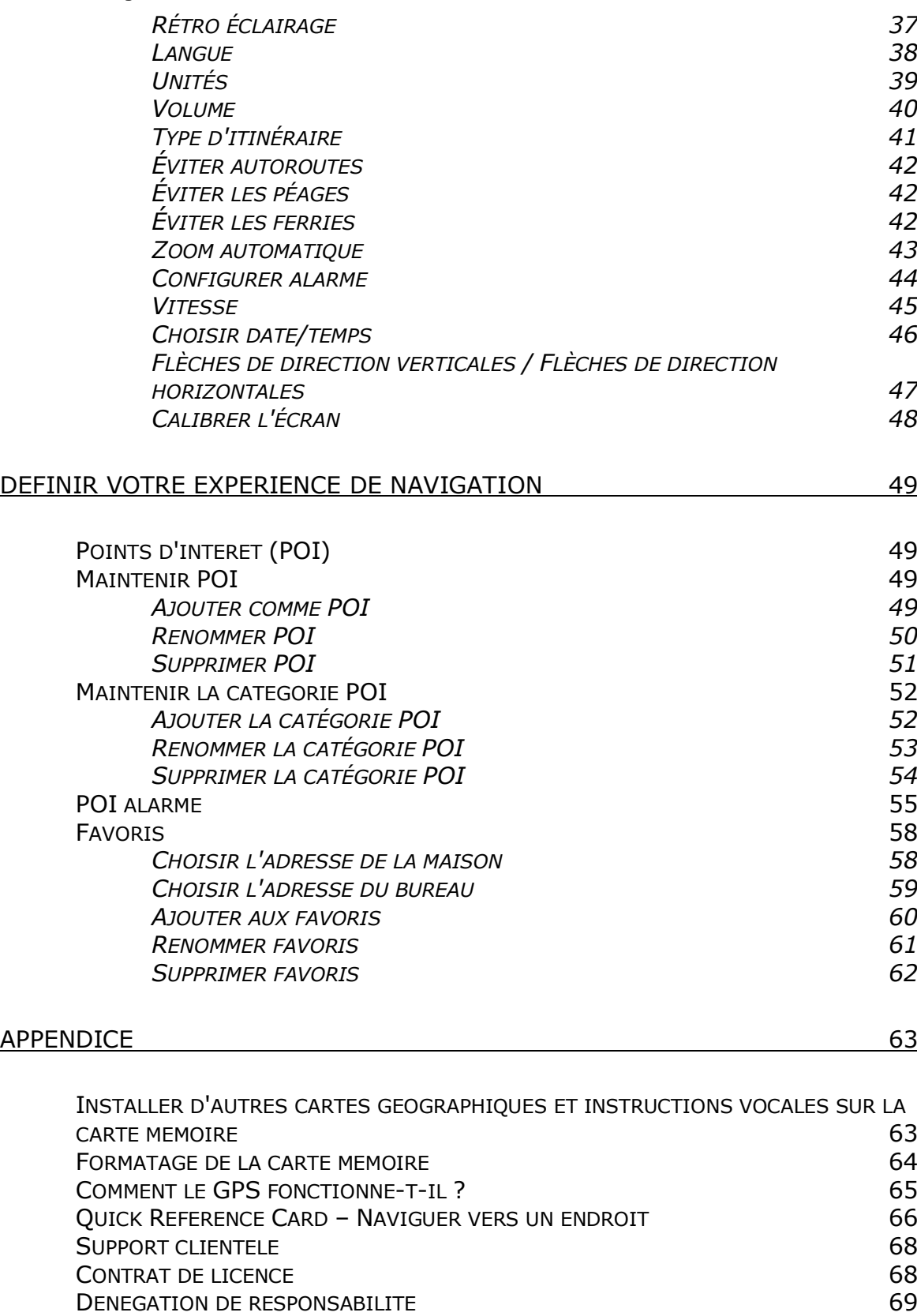

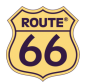

# Conventions et abréviations

Voici les conventions utilisées dans le manuel d'utilisation :

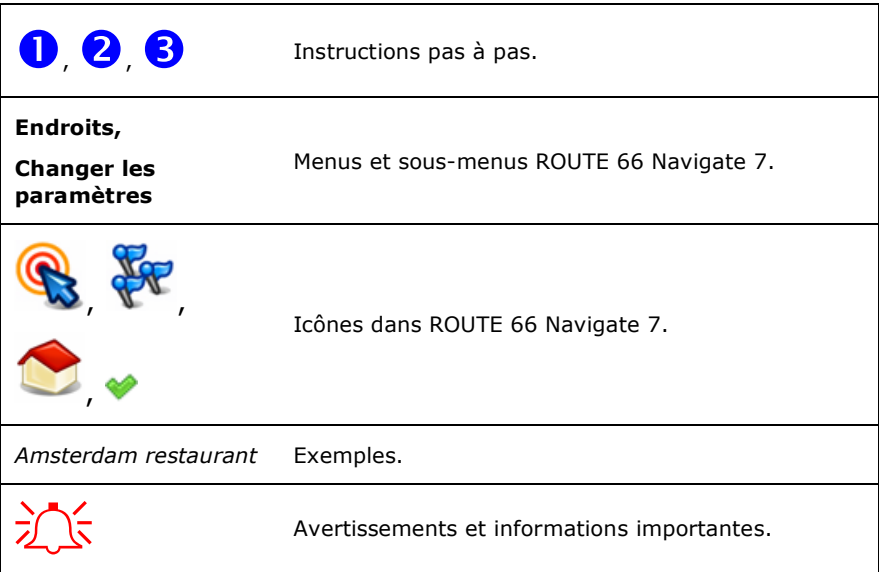

Voici les abréviations utilisées dans le manuel d'utilisation :

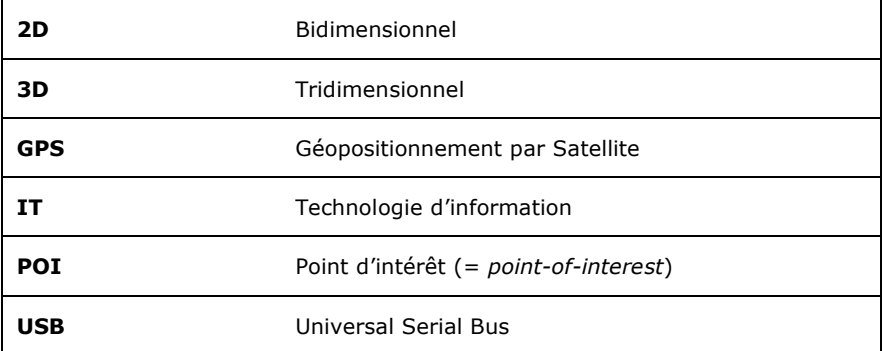

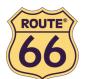

## Introduction

#### Bienvenue

Félicitations ! Vous venez de faire l'acquisition de ROUTE 66 Navigate 7. Vous voilà l'heureux possesseur d'une solution de navigation exhaustive, fondée sur le GPS, contenant un logiciel intégré convivial, une carte offrant la meilleure couverture existante sur le marché et une technologie de pointe.

#### Logiciel facile à employer :

- Vous ne devez pas être un chauffeur expérimenté ni un expert en informatique pour utiliser ce produit. Notre solution professionnelle est simple et conviviale.
- Laissez le produit se charger des calculs à votre place. Concentrez-vous sur la route et profitez pleinement de votre voyage.
- Au volant. A vélo. Ou simplement à pied. Notre solution s'adapte à vos besoins et à votre style de vie.
- Personnaliser ! Personnaliser ! Personnaliser ! Jamais le paramétrage de votre solution de navigation comme vous l'entendez n'a été aussi aisé ! Passez de l'affichage diurne à l'affichage nocturne. Parcourez votre itinéraire dans l'affichage classique 2D, ou survolez la carte à vol d'oiseau, dans la perspective plus stimulante 3D. Changez les couleurs de la carte. Fixez les limites et les alertes de dépassement de vitesse autorisée. Choisissez la langue pour les instructions vocales et l'interface utilisateur. Profitez de la collection étendue de points d'intérêt. Maîtrisez vos frais…
- Voulez-vous naviguer de A à B ? Préférez-vous vous éloigner de l'itinéraire initial ? Que diriez-vous de voyages plus longs, avec une multitude d'arrêts ? Appuyez plusieurs fois sur l'écran et vous voilà parti !

#### Couverture détaillée de la carte :

- Les données géographiques sont fournies par NAVTEQ, un des leaders au monde en matière de données cartographiques numériques de haute qualité.
- Niveau de rue ou routes principales. Couverture nationale ou paneuropéenne. Le choix vous incombe !
- Faites votre choix parmi une impressionnante collection de points d'intérêt, incluant des restaurants, hôtels et stations-service.

#### Technologie de pointe :

- Le logiciel de navigation et les cartes sont préinstallés sur le dispositif, ce qui améliore le temps de réponse. Ainsi, évitez-vous les congestions de données liées aux connexions Internet lentes et à une couverture insuffisante du réseau.
- Avec la technologie Windows Mobile, les informations sont disponibles en tout temps et partout. Votre expérience est plus personnelle et polyvalente.
- Les dispositifs sont compacts, portables et professionnels.

Commencez sans plus attendre à naviguer ! C'est un véritable jeu d'enfant !

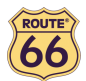

# Votre premier voyage : Naviguer vers une destination

Avec ROUTE 66 Navigate 7, vous pouvez voyager plus facilement et rapidement. Supposons que vous souhaitez vous rendre dans un restaurant à Amsterdam :

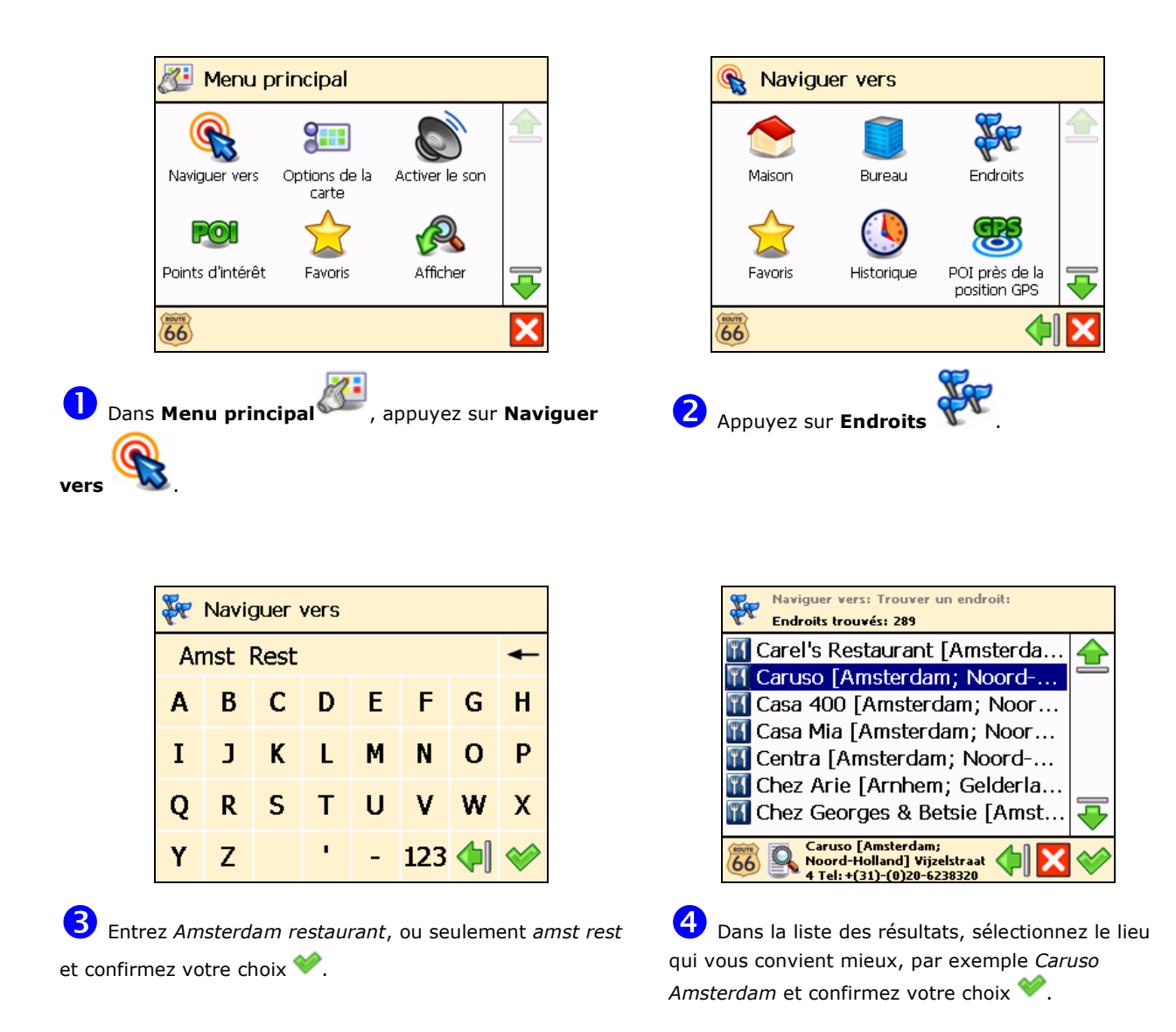

C'est tout ! Démarrez maintenant la navigation vers votre destination.

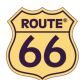

# Premières étapes

# Préparez votre dispositif

Pour commencer à utiliser ROUTE 66 Navigate 7, vous devez suivre les 4 étapes suivantes :

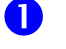

Chargez la batterie de votre dispositif.

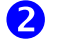

Insérez la carte mémoire dans le dispositif.

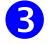

8 Mettez en marche votre dispositif et attendez un positionnement GPS fixe.

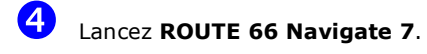

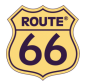

#### Compétences élémentaires

#### Comprendre l'écran de navigation

Les éléments principaux de l'écran de navigation sont présentés ci-dessous.

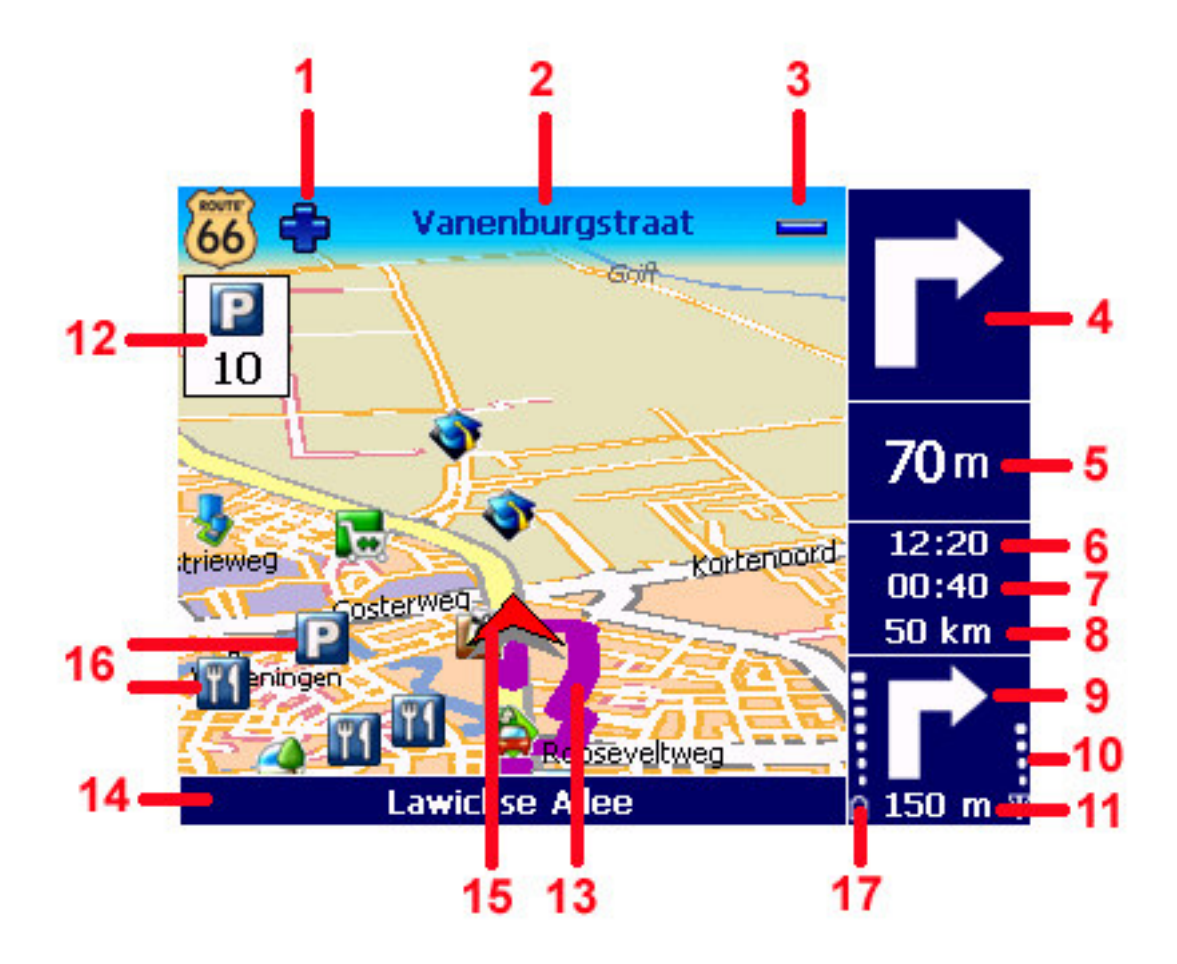

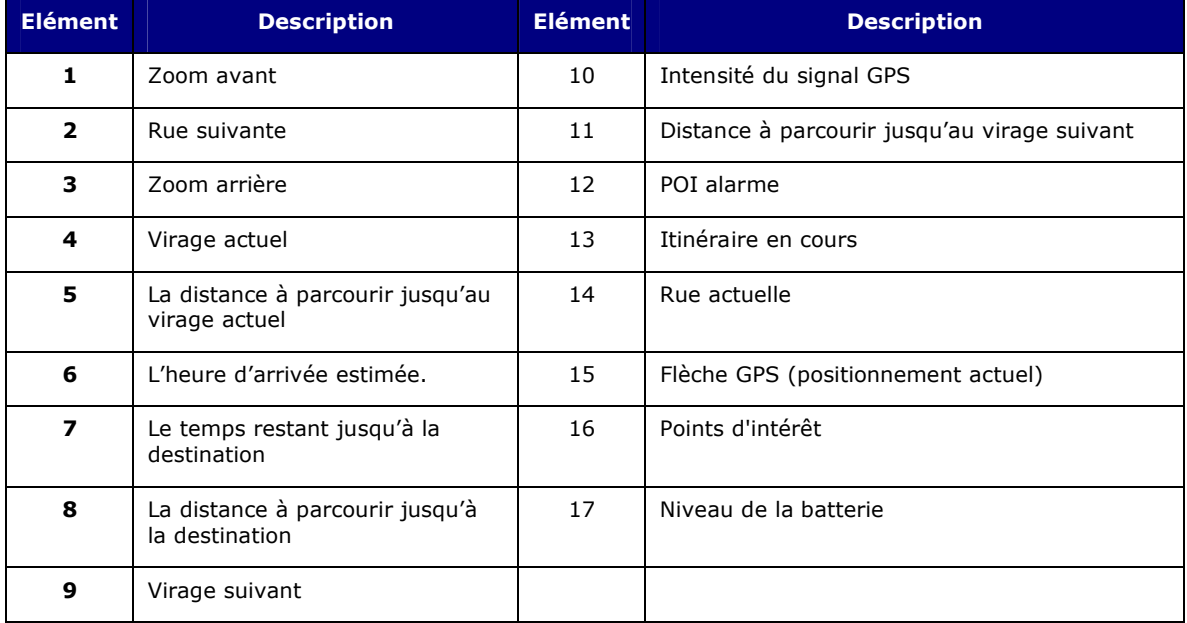

2, 4, 5, 6, 7, 8, 9, 10, 14 et 17 représentent les indications de conduite. Ces indications sont également appelées flèches de guidage. Par défaut, les flèches de guidage sont placées dans la partie droite de l'écran de navigation. Il vous est loisible de déplacer les flèches de guidage vers le bas de l'écran de navigation. Lisez le chapitre Flèches de direction verticales / Flèches de direction horizontales pour de plus amples informations.

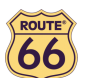

#### ROUTE 66 Navigate 7 – Manuel d'utilisation

Vous pouvez également appuyer sur plusieurs parties de l'écran de navigation et afficher des informations supplémentaires :

- Appuyez sur la carte pour ouvrir l'écran Menu principal.
- Appuyez sur la partie supérieure droite (4) pour répéter la dernière instruction vocale.
- Appuyez sur la partie centrale droite (5, 6, 7 et 8 inclus) pour afficher l'écran Statistiques.

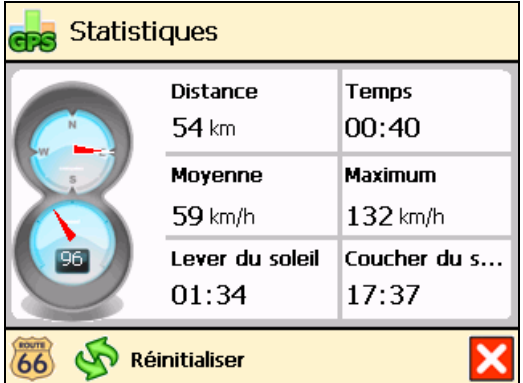

• Appuyez sur la partie inférieure droite (9, 10, 11 et 17 inclus) pour afficher l'écran Informations GPS.

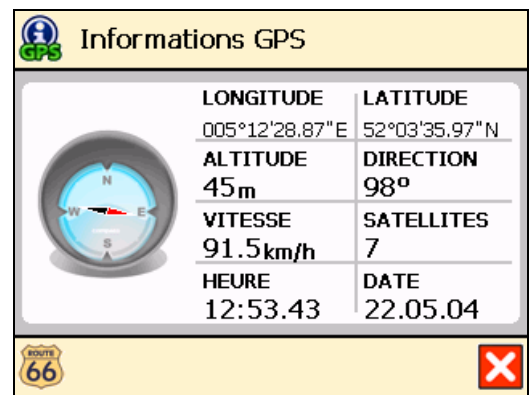

#### Explorer les options des menus

Utilisez les touches suivantes pour vous déplacer dans le produit :

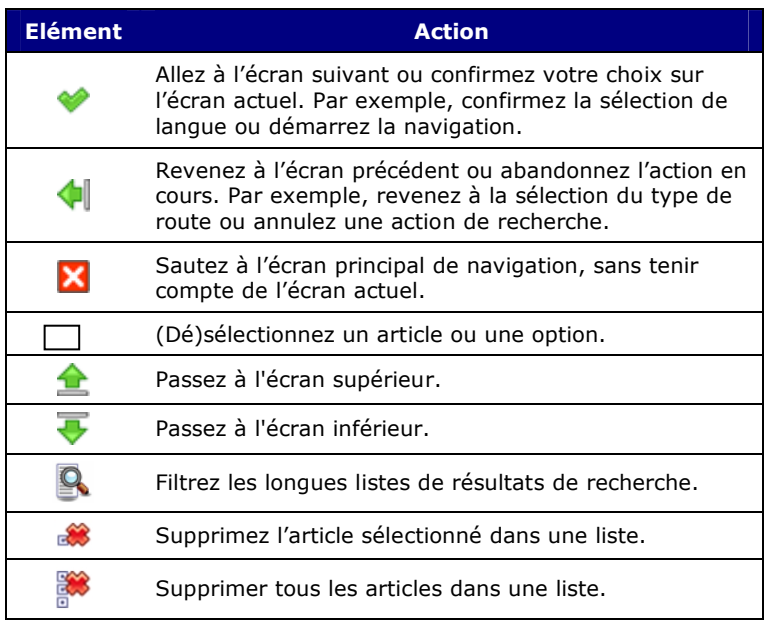

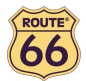

#### Explorer la carte

Pour visualiser la carte de manière plus agréable, utilisez les touches suivantes :

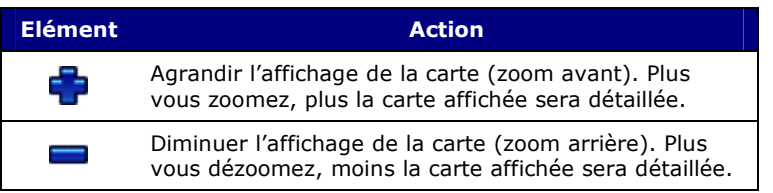

Pour faire défiler la carte, il suffit d'appuyer en maintenant la pression et de faire glisser la carte dans la direction souhaitée.

#### Utilisation du clavier

Le clavier s'affiche automatiquement lorsque vous voulez saisir un nom (numéros, lettres ou les deux), pour une adresse par exemple. Toutes les lettres et quelques symboles sont affichés. Pour afficher les numéros et autres symboles, appuyez sur  $123$ . Pour supprimer des caractères, appuyez sur  $\leftarrow$ .

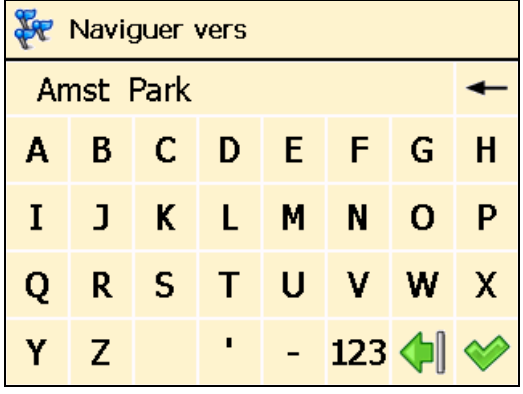

#### Utilisation du filtre

Dans les listes plus longues, appuyez sur le filtre **De** pour réduire vos résultats de recherche. Saisissez une lettre, un groupe de lettres ou un mot. Ce mot clé est recherché dans l'ensemble des articles de la liste. Le mot clé peut être détecté n'importe où dans la liste : au début, au milieu ou à la fin d'un article.

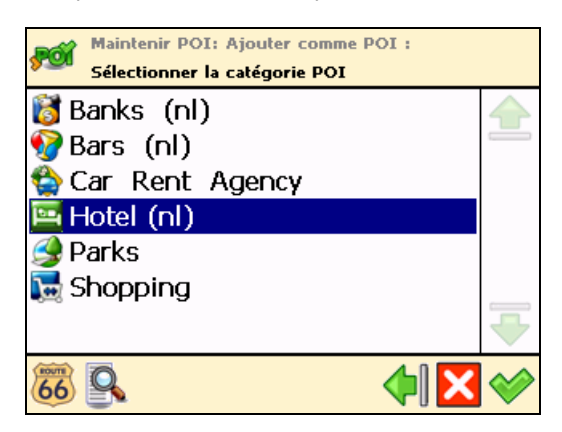

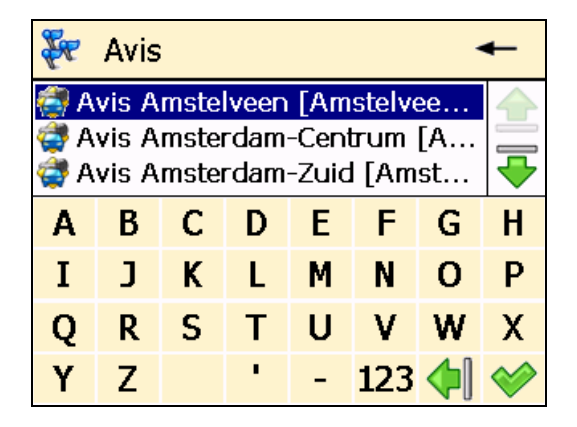

#### Utilisation de l'écran tactile et du stylet

L'écran tactile vous permet d'opérer des sélections, de parcourir la carte ou d'entrer des données. Touchez l'objet souhaité sur l'écran, au moyen du stylet ou simplement avec vos doigts.

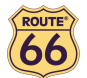

# Menu principal

Avant tout, prenez le temps de parcourir l'aperçu des principales caractéristiques de **ROUTE 66 Navigate** 7.

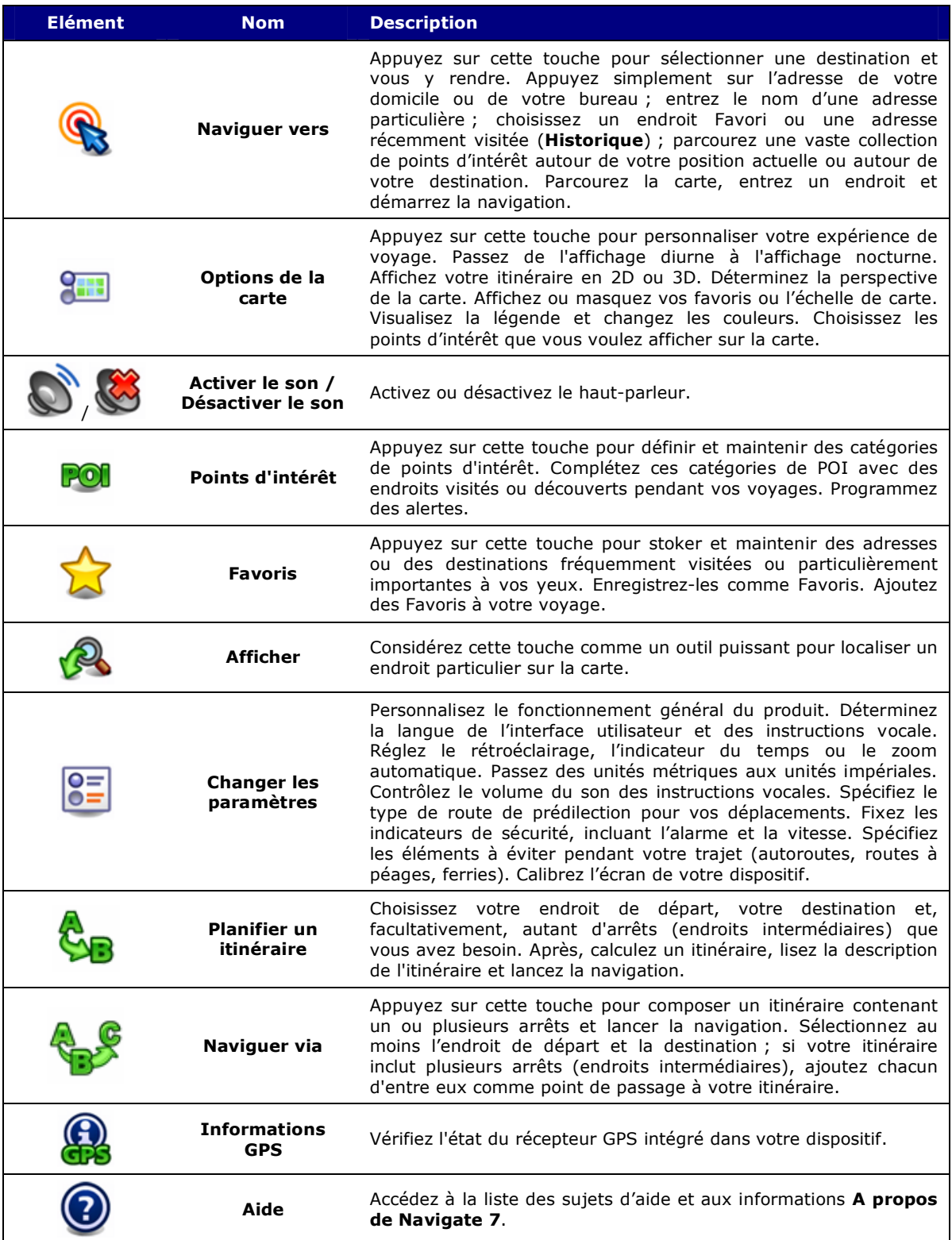

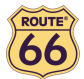

## Naviguer vers un endroit

Maintenant, vous voilà prêt à entamer votre premier voyage. Sélectionnez une destination et démarrez la navigation.

Quand vous êtes dans l'écran **Naviguer vers** appuyez sur :

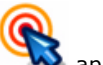

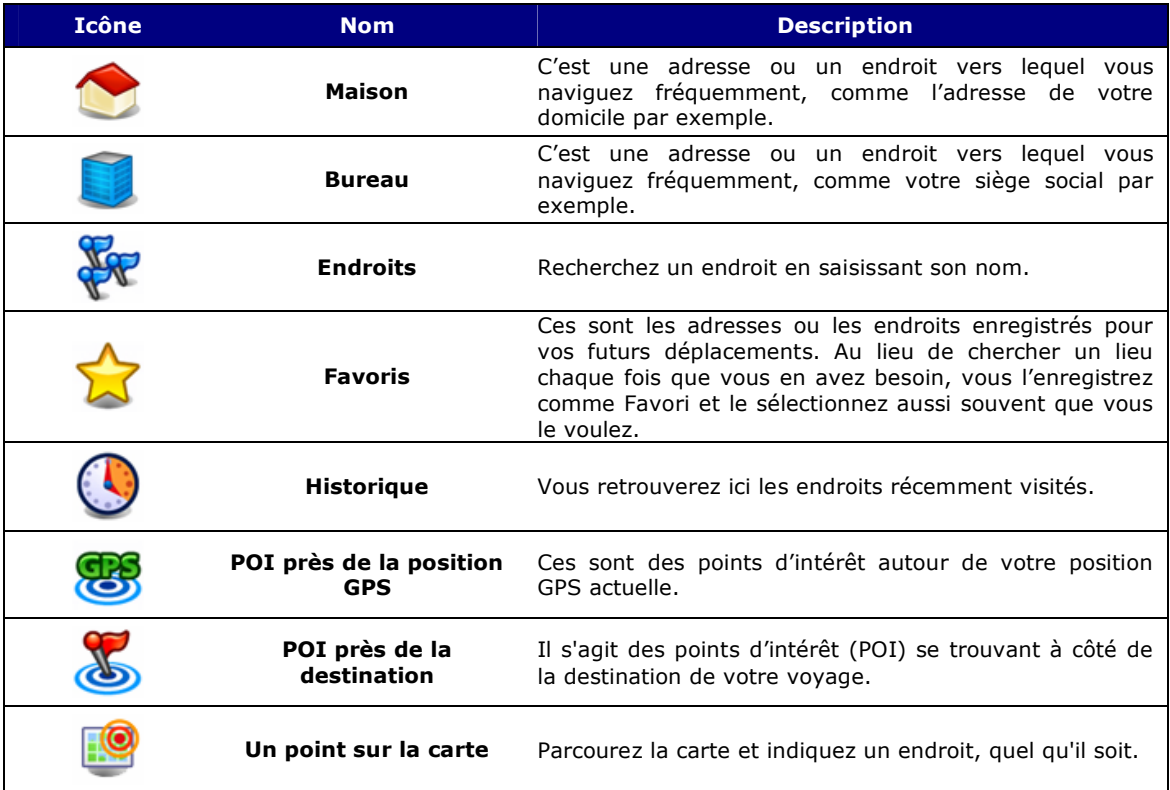

Pour des détails concernant comment la recherche d'un endroit, consultez le chapitre Travailler avec les endroits.

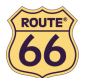

#### Travailler avec les endroits

Endroits. Adresses. Lieux. Points sur la carte. Autant d'éléments essentiels que vous pouvez utiliser pour concevoir un nouveau voyage. Un endroit peut être votre point de départ, votre destination, ou n'importe quel point de passage intermédiaire.

Comment profiter des endroits disponibles ?

- recherchez les endroits  $\mathbf{v}$  par nom;
- recherchez les catégories des points d'intérêt autour de votre position actuelle ou autour

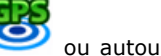

de votre destination ;

- définissez l'adresse de votre domicile ou de votre lieu de travail
- personnalisez vos Favoris ;
- organisez les endroits récemment visités (Historique
- parcourez la carte et indiquez un endroit, quel qu'il soit.

Les possibilités sont infinies !

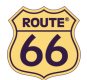

#### Naviguer vers votre domicile

Imaginez que vous venez de terminer une réunion d'affaires dans un coin reculé de la campagne ou dans une ville inconnue. Et tout ce que vous souhaitez maintenant, c'est regagner vos pénates. Ne serait-ce pas génial d'entrer Maison et de démarrer la navigation vers votre destination ? C'est aujourd'hui possible !

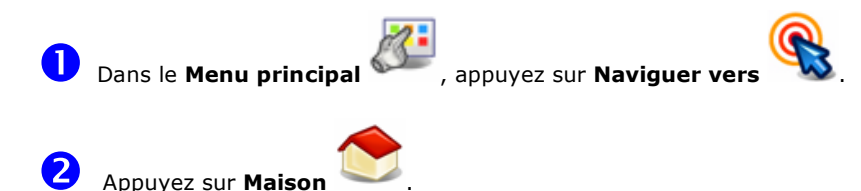

C'est tout ! Maintenant, vous pouvez démarrer la navigation vers votre domicile.

 $\overline{\mathcal{S}}$  Cette option est uniquement disponible pour autant que vous ayez préalablement défini l'adresse de votre domicile !

#### Naviguer vers l'adresse de votre travail

N'apprécieriez-vous pas, chaque matin, quel que soit l'endroit où vous êtes, de simplement appuyer plusieurs fois sur votre dispositif pour pouvoir démarrer le parcours vers votre lieu de travail, qu'il s'agisse d'un bureau, une université ou un chantier ? ROUTE 66 Navigate 7 est capable de faire tout cela.

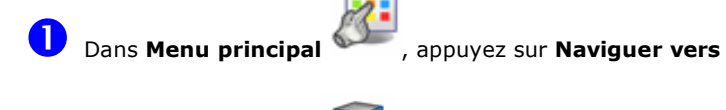

Appuyez sur **Bureau** 

2

C'est tout ! Maintenant vous pouvez démarrer la navigation vers votre lieu de travail.

 Cette option est uniquement disponible pour autant que vous ayez préalablement défini l'adresse de votre lieu de travail !

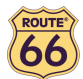

#### Trouver une adresse et s'y rendre

Vous vous rendez à une réunion importante. Mais, tout à coup, votre secrétaire vous fait part d'un changement de dernière minute : la réunion se tiendra dans une tout autre ville et dans un tout autre hôtel. Mettez en marche votre dispositif, recherchez cet endroit et lancez la navigation. Tout cela, en quelques secondes seulement !

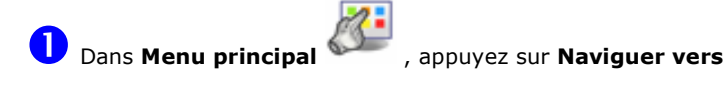

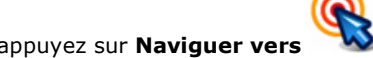

2 Appuyez sur Endroits

<sup>3</sup> Entrez le nom de la ville, par exemple Amsterdam ou seulement amst. La liste des endroits possibles pouvant être trop longue, réduisez votre recherche entrant un mot clé, par exemple hôtel ou seulement hot. Après avoir entré toutes les chaînes de recherche, confirmez-les

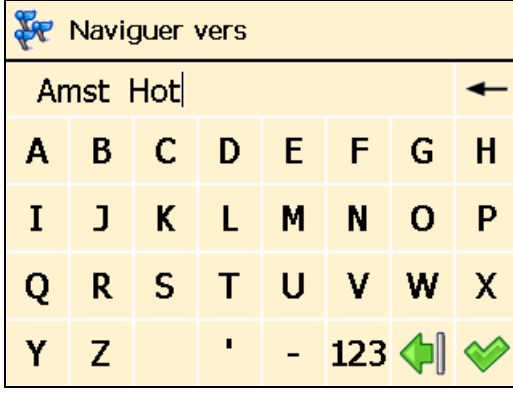

 Attendez quelques secondes. Une fois la liste des résultats affichée, choisissez l'endroit qui vous intéresse. Confirmez votre choix

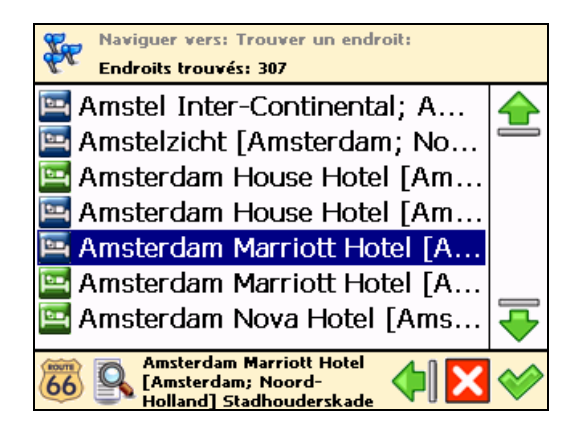

 $\sum_{i=1}^{n}$  si aucun résultat n'est trouvé, répétez l'étape  $\overline{3}$  et entrez une autre chaîne de recherche !

C'est tout ! Maintenant, vous pouvez lancer la navigation vers votre destination.

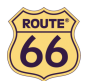

#### Naviguer vers un endroit favori

Supposons que vous vous rendez souvent au même endroit, par exemple une station service, une station de ski ou un cinéma. Ces sont vos endroits favoris. Aimerez-vous les enregistrer dans un dossier personnel ? Vous ne les perdriez plus ! ROUTE 66 Navigate 7 vous permet les avoir toujours à portée de la main, de les trouver tout de suite et de vous y rendre aisément.

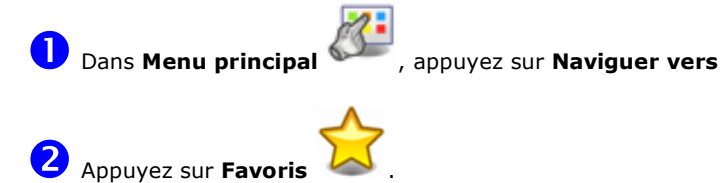

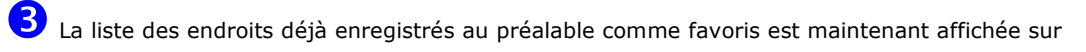

l'écran. Appuyez sur le filtre si nécessaire. Appuyez sur **Supprimer** pour supprimer le favori sélectionné ; appuyez sur **Tout supprimer** pour supprimer tous les favoris. Sélectionnez

l'endroit qui vous intéresse et confirmez votre choix  $\blacklozenge$ .

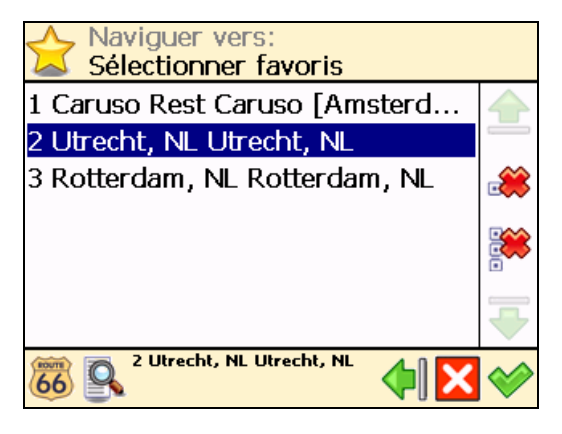

Si aucun endroit n'a été enregistré au préalable, la liste des favoris est vide !

C'est tout ! Maintenant, vous pouvez démarrer la navigation vers votre destination.

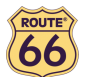

# Naviguer vers un endroit récemment visité (Historique)

Supposons que la semaine passée, vous avez particulièrement apprécié la visite d'un parc national à la montagne. Cette semaine, vous aimeriez y retourner. Vous pouvez essayer vous rappeler toutes les détails du voyage, mais ce n'est pas toujours une mince affaire. Ou vous pouvez simplement consulter la liste Historique et retrouver l'adresse visitée la semaine passée. Ensuite, sélectionnez-la comme votre destination pour le week-end.

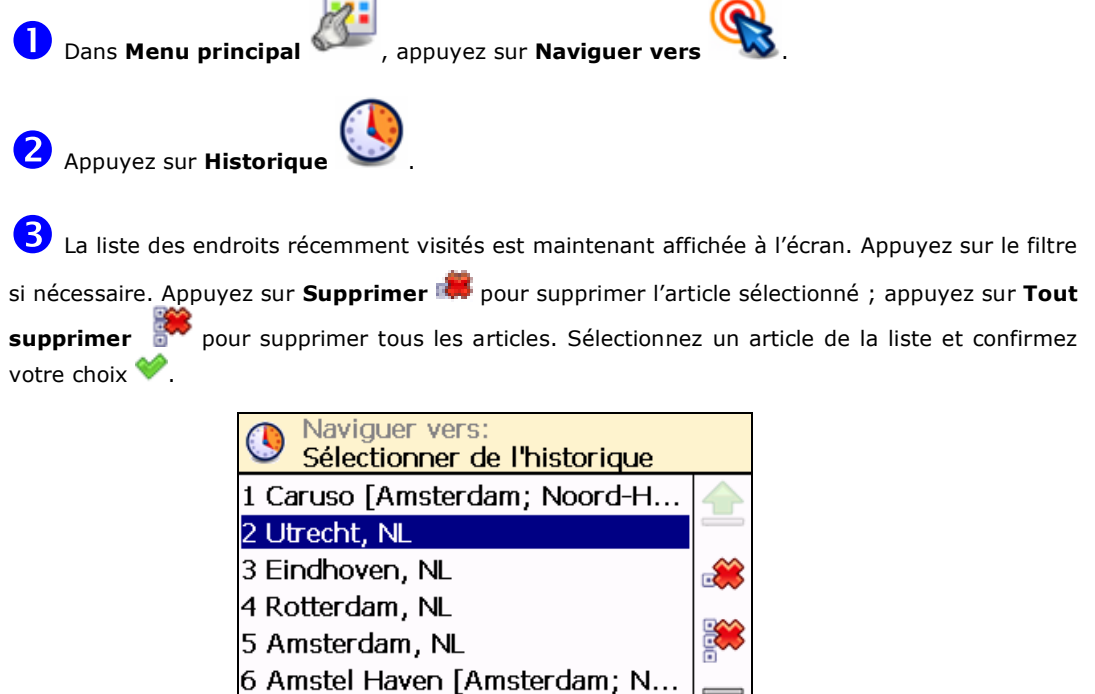

 $\overline{Z}$   $\overline{X}$  S'il s'agit de votre premier voyage, vous n'avez aucun article et la liste **Sélectionner de** l'historique est vide !

7 Sterrenwacht Sonnenborgh [U.

2 Utrecht, NL

C'est tout ! Maintenant, vous pouvez démarrer la navigation vers votre destination.

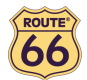

#### Naviguer vers un POI autour de votre position GPS

Supposons que vous passiez vos vacances dans une ville inconnue (qui est maintenant votre position GPS actuelle). Vous aimeriez visiter le plus de points d'intérêt possible, comme des musées, des casinos et des bibliothèques par exemple. Vous pouvez vous informer auprès des employés de l'hôtel au sujet des directions à suivre, mais ça prend du temps. Ou bien, vous pouvez utiliser votre dispositif pour sélectionner une catégorie de POI et, ensuite, un POI spécifique. Ensuite, il ne vous reste plus qu'à choisir l'endroit que vous souhaitez visiter en premier !

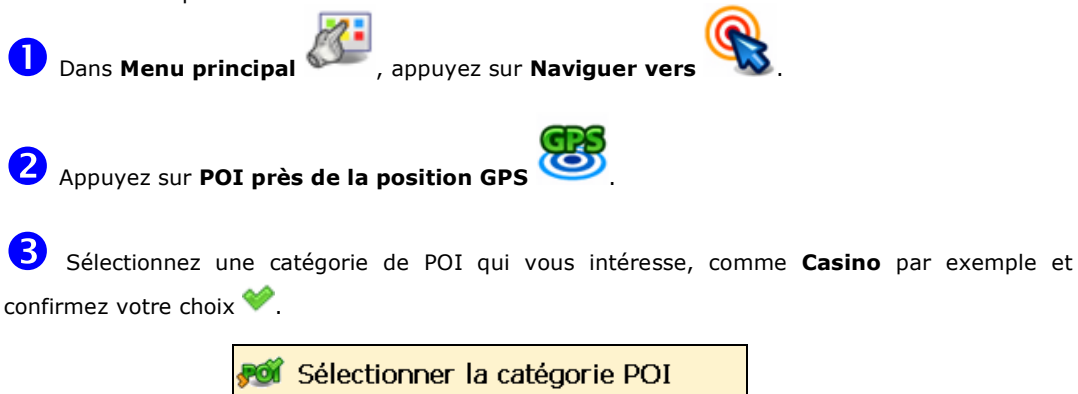

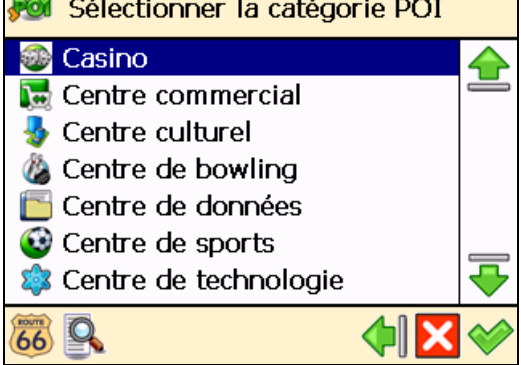

Les résultats sont classés par distance : le premier POI dans la liste est le plus proche de votre position GPS. Appuyez sur le filtre si nécessaire. Sélectionnez un article de la liste et confirmez votre choix

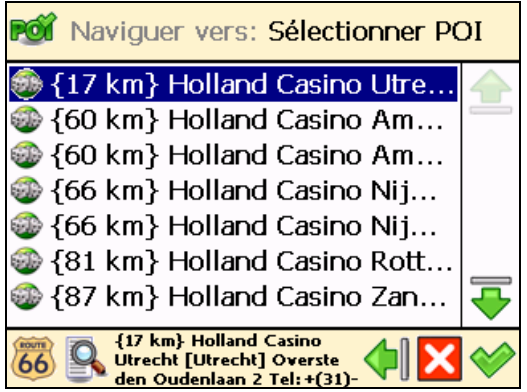

Si aucun endroit ne répond à vos critères de recherche, le message Pas de résultat ! est affiché !

C'est tout ! Maintenant, vous pouvez démarrer la navigation vers votre destination.

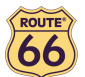

#### Naviguer vers un POI autour de votre destination

Supposons que la semaine prochaine, vous avez un voyage d'affaires dans une ville inconnue (votre destination prochaine pour quelques jours). Vous aimeriez savoir en avance où trouver une banque, un distributeur ou un centre de congrès. Vous pouvez demander ces informations aux employés de l'hôtel ainsi que les instructions directionnelles, mais ça prend du temps. Ou bien, vous pouvez utiliser votre dispositif pour sélectionner une catégorie de POI et, ensuite, une adresse. Il ne vous reste plus alors qu'à mettre à jour votre programme.

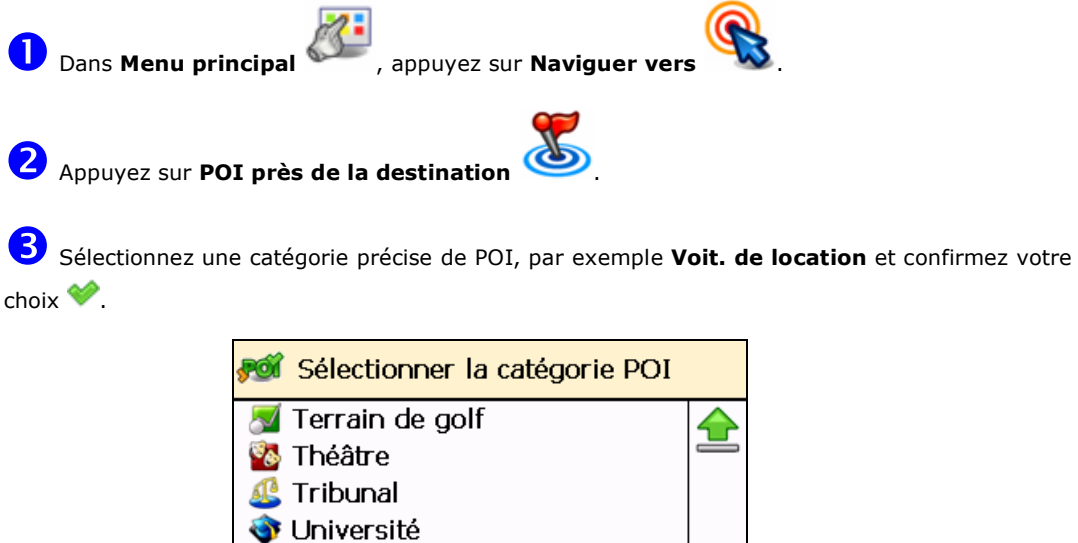

4 Les résultats sont classés par distance : le premier POI dans la liste est le plus proche de votre position GPS. Appuyez sur le filtre si nécessaire. Sélectionnez un article de la liste et confirmez votre choix

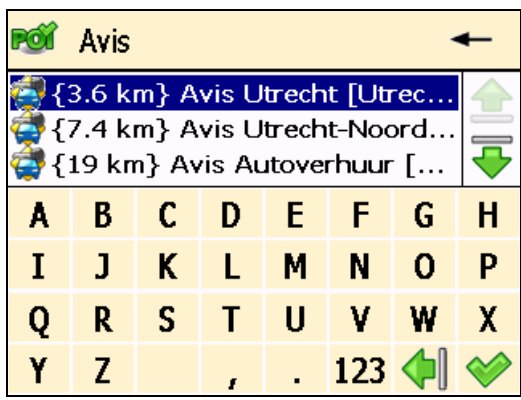

Si aucun endroit ne satisfait aux critères recherchés, le message **Pas de résultat !** est affiché !

C'est tout ! Maintenant, vous pouvez lancer la navigation vers votre destination.

Vie nocturne Voit. de location **O** Voitures d'occasion

Q 66

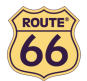

#### Trouver un endroit sur la carte et s'y rendre

Supposons que vous passez vos vacances dans une région que vous avez visitée l'an dernier. Vous avez des beaux souvenirs d'un endroit particulier offrant une vue imprenable, mais vous ne vous souvenez plus de son nom. Tout ce que vous vous rappelez est le positionnement approximatif sur la carte. Sur l'écran, parcourez la carte, voyez votre position actuelle (votre position GPS actuelle), puis cherchez et appuyez sur cet endroit particulier. Ensuite, lancez la navigation vers cet endroit. Rapide et simple !

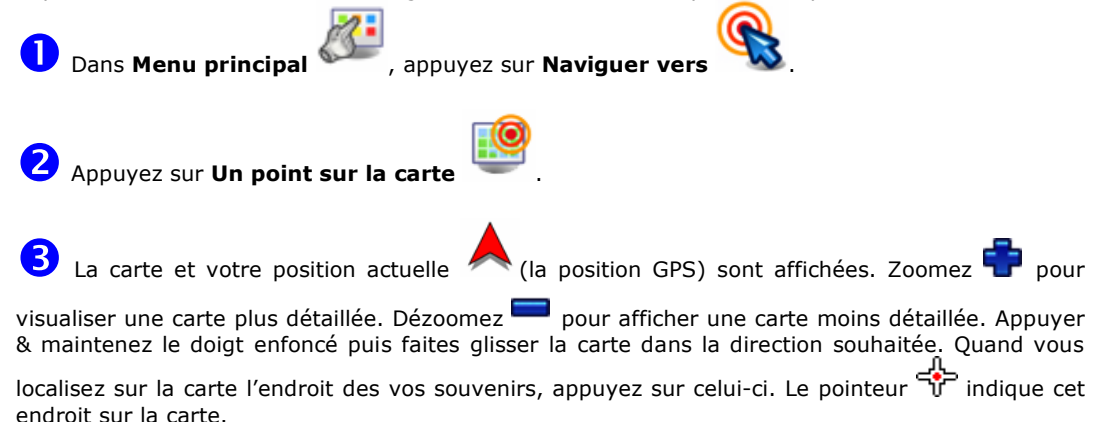

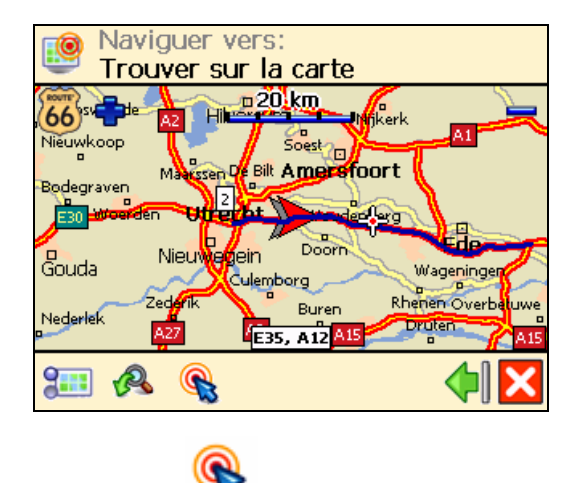

Appuyez sur **Naviguer vers** pour choisir cet endroit comme destination.

C'est tout ! Maintenant, vous pouvez lancer la navigation vers votre destination.

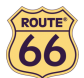

## Naviguer vers une destination via des points intermédiaires (Naviguer via)

Supposons qu'aujourd'hui, vous avez un programme très chargé. Vous devez rouler jusqu'au travail ; vous avez un déjeuner d'affaire ; vous devez rentrer chez vous et prendre votre famille pour des emplettes ; et, en fin de journée, vous voulez vous rendre au cinéma. Pensez à chaque endroit comme une destination, le deuxième endroit devient la destination suivante et ainsi de suite. Ajoutez chaque endroit comme un autre arrêt dans votre itinéraire. C'est simple et facile !

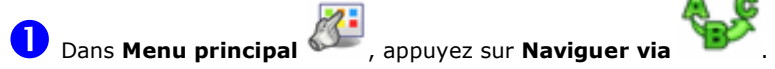

 $\mathbf{z}$ L'écran Vue d'ensemble des étapes de l'itinéraire contient une liste d'endroits déjà sélectionnés auparavant, ou des endroits que vous avez l'intention d'inclure dans votre prochain voyage. Sélectionnez un seul point de passage et confirmez votre choix .

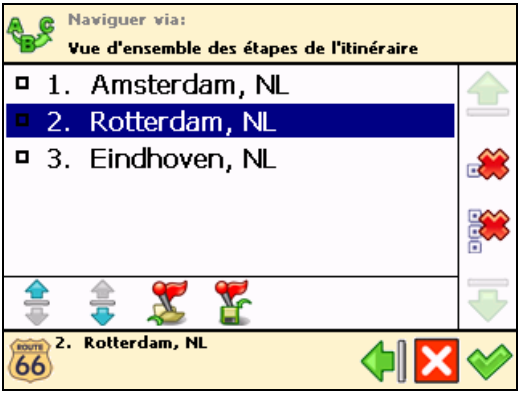

Facultativement, vous pouvez :

Appuyez sur Enregistrer les points de route  $\mathbf{Y}$ , entrez un nom précis puis confirmez votre choix pour enregistrer un groupe actuel de points de passage.

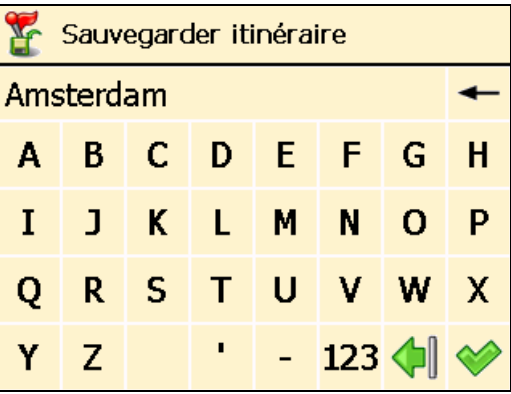

Appuyez sur **Charger les points de route** puis confirmez votre choix pour charger un groupe de points de passage, enregistré lors d'un voyage antérieur.

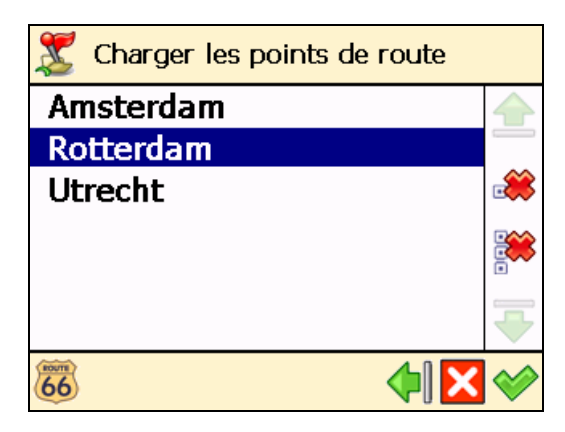

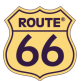

#### ROUTE 66 Navigate 7 – Manuel d'utilisation

- Appuyez sur **Déplacer vers le haut**  $\overline{\overline{\Phi}}$  pour déplacer un endroit en haut de la liste. Cela signifie que l'endroit sélectionné va précéder autres endroits pendant le voyage.
- Appuyez sur **Déplacer vers le bas**  $\overline{\bullet}$  pour déplacer un endroit en bas de la liste. Cela signifie que l'endroit sélectionné va suivre autres endroits pendant le voyage.
- Appuyez sur **Supprimer C** pour supprimer un endroit de la liste.
- Appuyez sur Tout supprimer is pour supprimer tous les endroits de la liste.

B Appuyez sur **Oui** et allez à l'étape 4 si vous voulez ajouter d'autres arrêts supplémentaires à votre voyage. Appuyez sur Non pour démarrer la navigation.

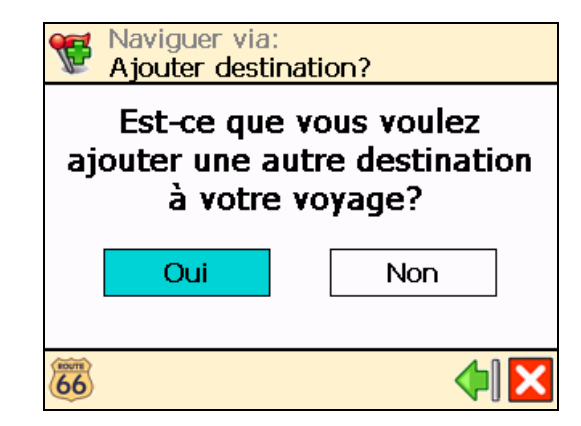

Dans Ajouter des étapes, sélectionnez un autre endroit pour votre voyage, par exemple l'adresse de votre lieu de travail. Quand vous avez ajouté tous les points de passage, confirmez-les puis appuyez sur Non. Pour de plus amples informations relatives à la manière de trouver des endroits, veuillez consulter le chapitre Travailler avec les endroits.

Répétez l'étape 4 autant de fois que nécessaire ! Suivrez l'exemple ci-dessus, ajoutez aussi le restaurant pour le déjeuner d'affaires, l'adresse de votre domicile, le centre commercial et enfin le cinéma.

C'est tout ! Maintenant, vous pouvez lancer la navigation vers votre destination.

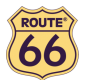

#### Planifier un itinéraire

Supposons que vous avez l'intention de passer vos vacances au Benelux. Vous commencez votre voyage à Amsterdam et vous voulez visiter Rotterdam et Eindhoven. Parcourir les cartes papier et sélectionner le meilleur itinéraire couvrant tous les endroits que vous souhaitez visiter nécessite beaucoup de temps et d'énergie. Au lieu de cela, vous pouvez planifier un itinéraire avec ROUTE 66 Navigate 7, en quelques secondes. Et vous pouvez modifier vos projets de vacances à volonté !

D Dans Menu principal , appuyez sur Planifier un itinéraire

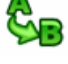

2 Ajoutez votre endroit de départ (Amsterdam) et confirmez votre choix. Pour de plus amples informations relatives à la manière de trouver un endroit, veuillez consulter le chapitre Travailler avec les endroits.

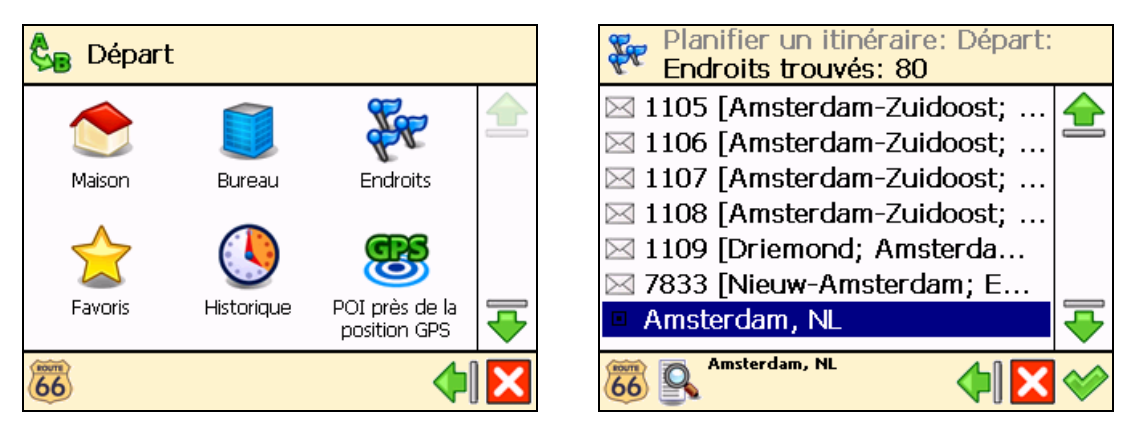

Ajoutez votre premier endroit de destination (Rotterdam) et confirmez votre choix.

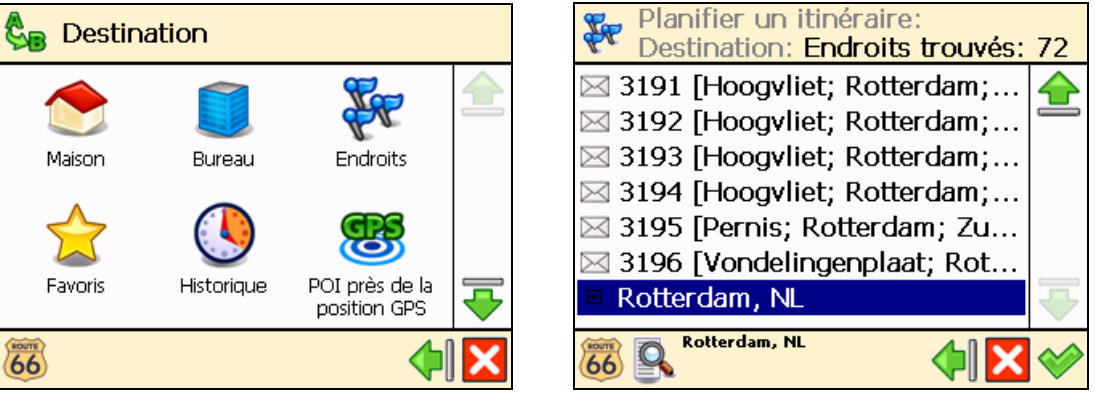

4 Appuyez sur **Oui** et allez à l'étape 5 si vous voulez ajouter d'autres arrêts (points de

passage intermédiaires) à votre voyage. Appuyez sur **Non** et allez à l'étape **6** pour afficher la carte et l'endroit de départ.

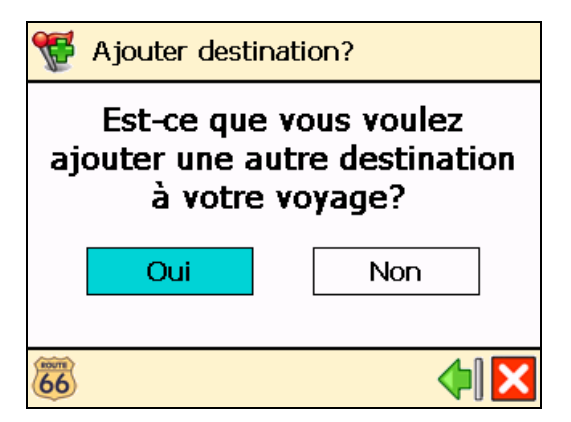

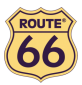

Dans l'écran Destination, sélectionnez l'arrêt suivant (point de passage intermédiaire) de votre voyage (Eindhoven).

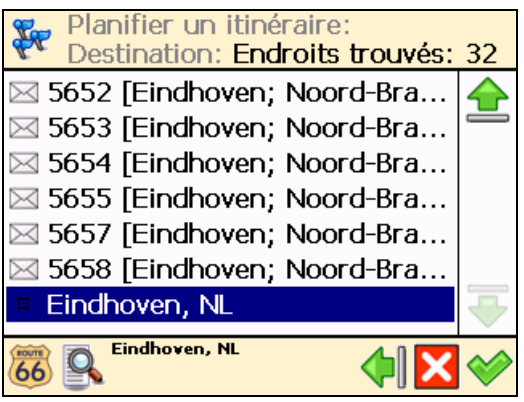

Répétez l'étape 5 autant de fois que nécessaire !

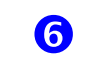

L'itinéraire est calculé. L'itinéraire entier est affiché sur la carte. Appuyez sur Naviguer

pour démarrer la navigation le long de l'itinéraire planifié.

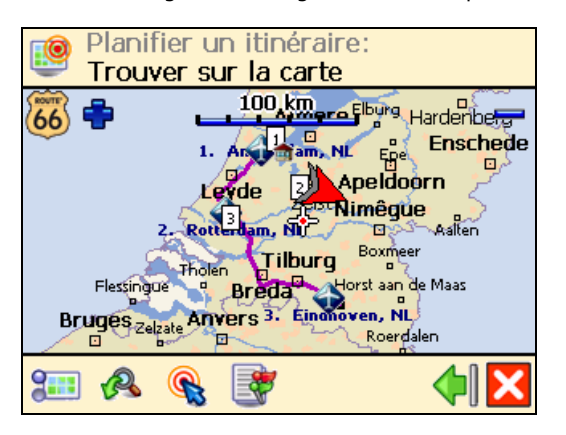

Facultativement, vous pouvez :

destination de votre voyage.

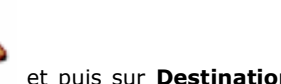

Appuyez sur **Afficher** et puis sur **Destination** pour afficher la dernière

- Planifier un itinéraire: Trouver sur la carte  $30<sub>m</sub>$ Geldropseweg **Choven**, NL Eindhoven, NL  $\mathcal{P}$  $2m$ đ, Ω
- Appuyez sur Itinéraire **businement pour afficher la liste de toutes les instructions** directionnelles de l'itinéraire planifié. Sélectionnez une flèche de guidage et confirmez-la pour afficher ce guidage sur la carte.

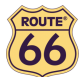

ROUTE 66 Navigate 7 – Manuel d'utilisation

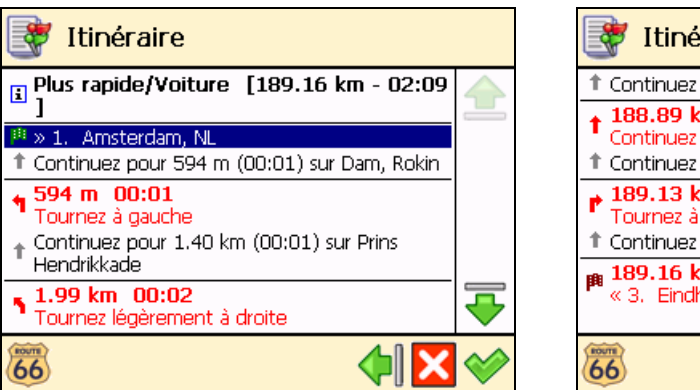

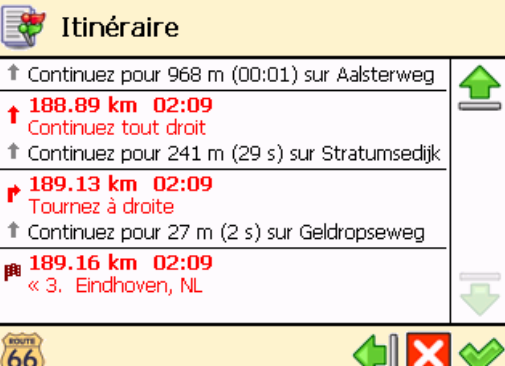

- Le drapeau vert <sup>pu</sup>représente le départ.
- Le drapeau rouge <sup>pu</sup>représente la destination.

C'est tout ! Maintenant, vous pouvez lancer la navigation vers votre destination.

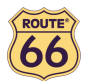

#### ersonnaliser votre navigation

Parfait. Vous voilà en vacances. Le temps est magnifique. Mais quelques heures vous séparent encore de votre destination finale. Pourquoi ne pas rendre votre voyage encore plus agréable ? Pourquoi ne pas adapter votre dispositif à votre style de conduite ou aux conditions du trafic ?

Lisez les sections suivantes et profitez des paramètres puissants de ROUTE 66 Navigate 7.

## Activer le son / Désactiver le son

Allez dans le Menu principal 2 Sélectionnez Activer le son si vous voulez écouter les instructions vocales pendant que vous naviguez. Sélectionnez Désactiver le son si vous voulez désactiver les instructions vocales. Pour des raisons de sécurité, nous vous recommandons fortement de tenir le son en marche et

d'écouter les instructions vocales ! Ainsi, pouvez-vous vous concentrer sur la route et éviter tout incident de circulation déplaisant !

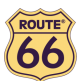

#### Options de la carte

#### Couleurs diurnes / Couleurs nocturnes

Dans Menu principal , appuyez sur Options de la carte

2 Sélectionnez Couleurs diurnes quand vous naviguez en journée (l'écran du dispositif est plus lumineux).

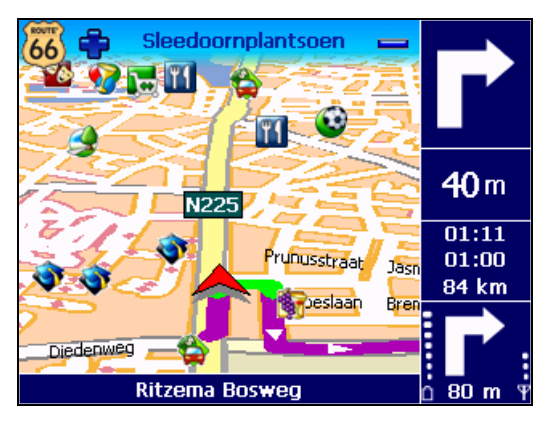

dispositif est moins intense).

Sélectionnez **Couleurs nocturnes** quand vous naviguez pendant la nuit (l'écran du

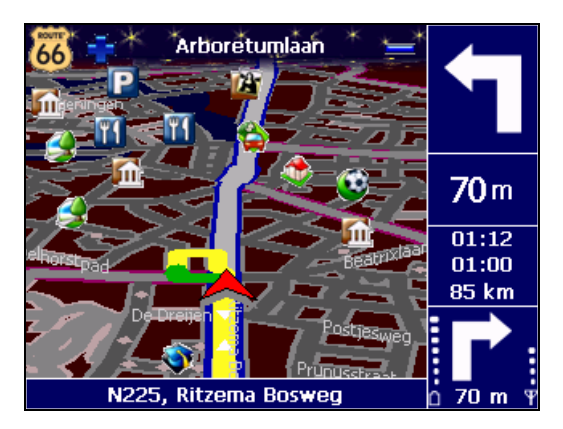

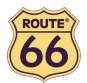

#### Perspective 2D / Perspective 3D

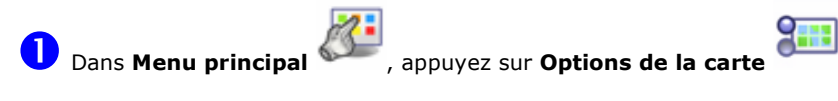

晽

 $\bullet$ carte imprimée. H.

Sélectionnez Perspective 2D 200 pour avoir un affichage de la carte semblable à une

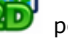

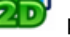

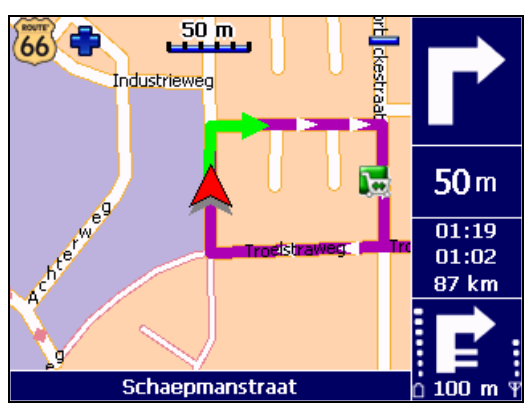

voyez actuellement devant vous.

Sélectionnez **Perspective 3D** pour avoir un affichage panoramique, comme ce que vous

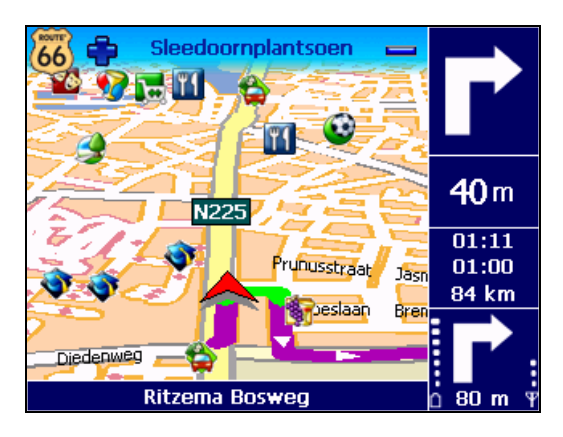

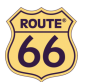

#### Choisir l'angle 3D

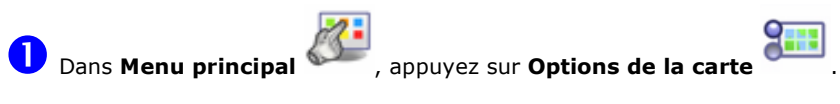

Appuyez sur Choisir l'angle 3D

 Appuyez et maintenez le bouton de défilement enfoncé. Faites le glisser à gauche (3D) pour agrandir l'angle de vue. Faites le glisser à droite (2D) pour réduire l'angle de vue.

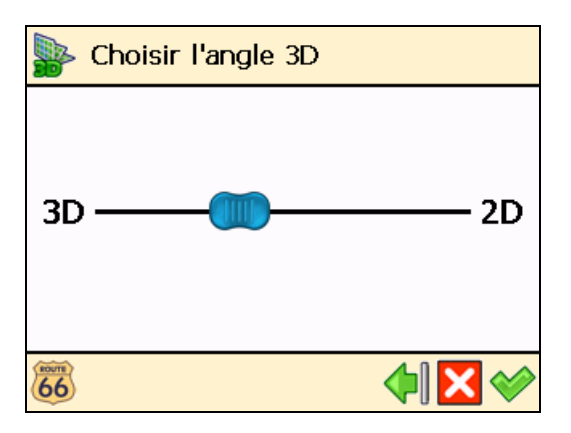

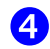

**4** Confirmez votre choix  $\bullet$ .

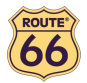

## Montrer les favoris / Masquer les favoris

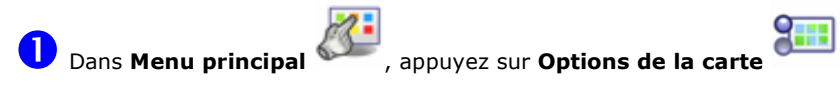

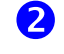

Choisissez Montrer les favoris pour afficher vos favoris personnels sur la carte.

Sélectionnez Masquer les favoris pour supprimer vos favoris de la carte.

Par exemple, si votre liste de favoris est la suivante :

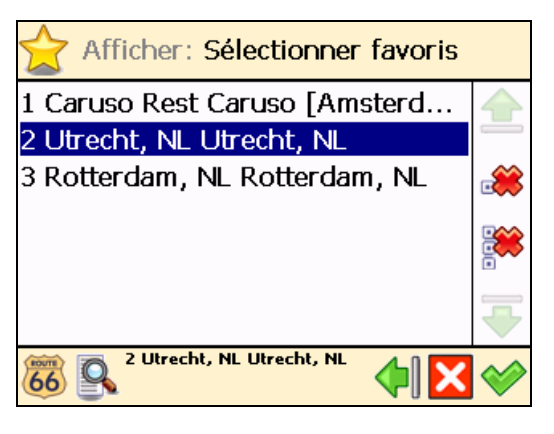

vous pouvez afficher les favoris sur la carte ou les supprimer :

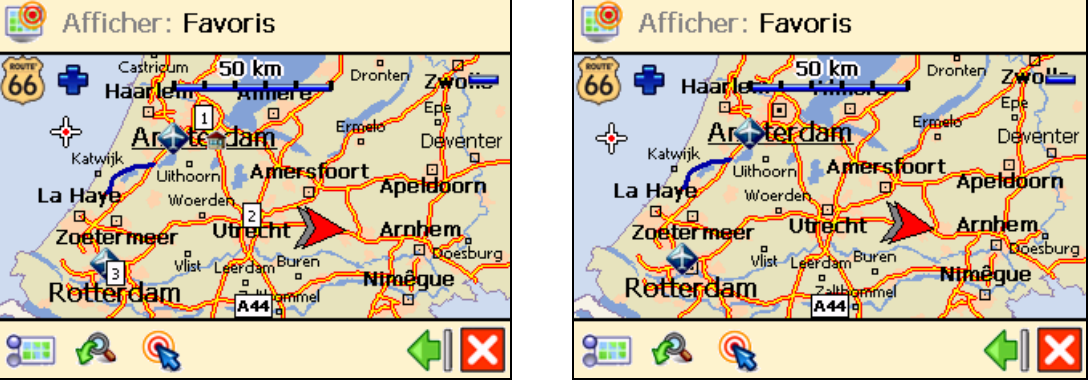

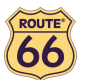

#### Montrer l'échelle / Masquer l'échelle

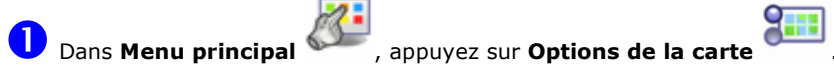

Appuyez sur Montrer l'échelle **Algebra de la carte en haut de l'écran.** 

Quand vous zoomez de ou dézoomez , la valeur de la distance sous l'échelle est actualisée en conséquence.

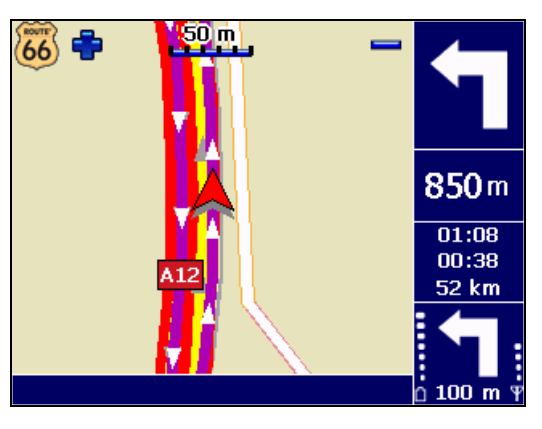

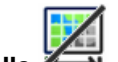

Appuyez sur Masquer l'échelle **pour masquer l'échelle.** 

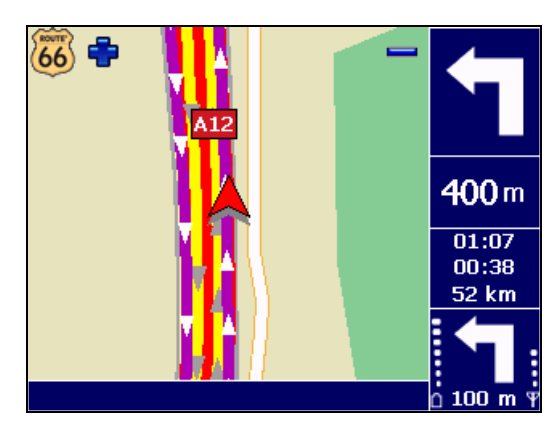

L'échelle est uniquement disponible dans la perspective 2D !

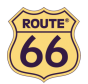

#### Sélectionn. la carte

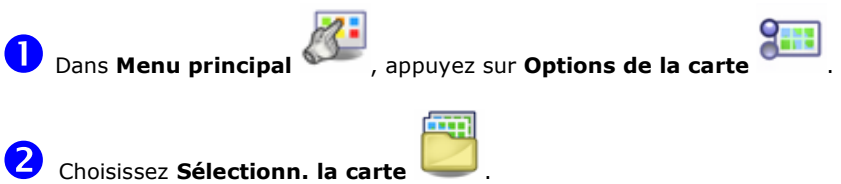

 La liste des cartes disponibles est affichée, la carte active étant en surbrillance. Sélectionnez une carte et confirmez votre choix  $\blacklozenge$ .

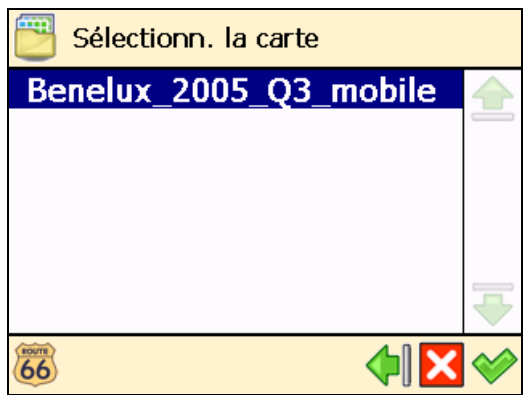

La carte mémoire incluse dans ce produit est préinstallée avec la carte du pays (ou groupement de La carte du pays) pays) dont vous avez fait l'acquisition. En fonction du produit acheté, vous pouvez installer d'autres cartes à partir du CD joint.

Le nombre de cartes que vous pouvez installer est fonction de la taille de la carte mémoire : une carte mémoire plus grande peut stoker plusieurs cartes !

Quand vous sélectionnez une autre carte, seules les catégories de POI et les points d'intérêt appartenant à cette carte sont disponibles !

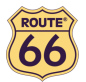

#### Légende

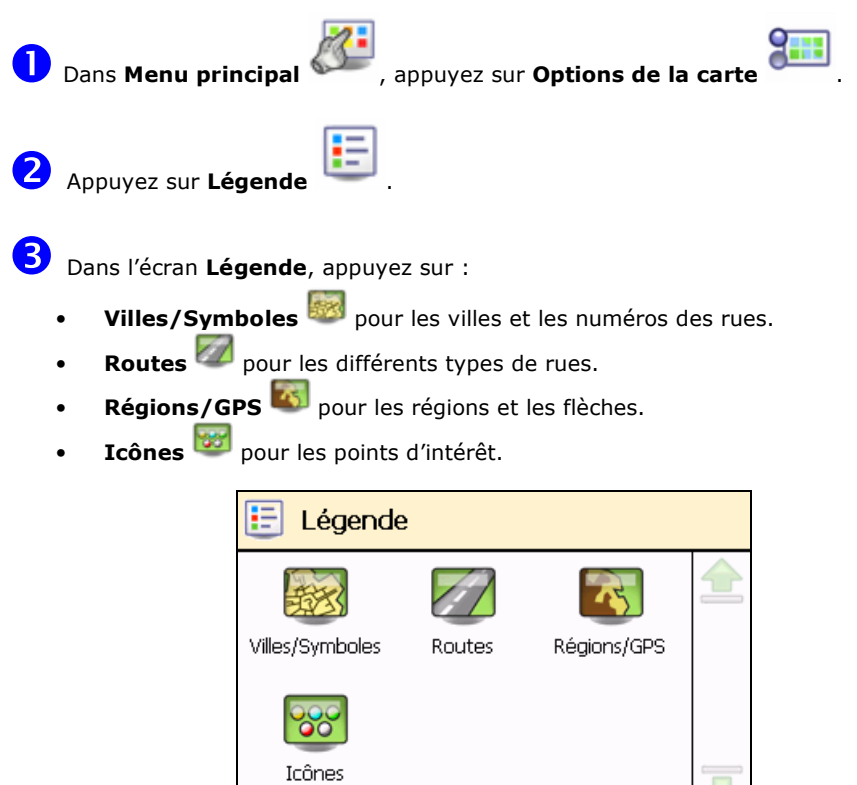

 $\overline{66}$ 

Vous pouvez changer les couleurs par défaut pour Villes/Symboles, Routes et Régions/GPS.

Appuyez sur **Villes/Symboles <sup>by S</sup>, Routes Company ou Régions/GPS** et appuyez deux fois sur un article de la liste. Dans l'écran **Choisir la couleur**, mélangez les tons de rouge, vert et bleu, pour composer votre couleur favorite. Appuyez & maintenez le stylet sur chaque bouton de défilement ;

déplacez le bouton de défilement à gauche ou à droite. Facultativement, appuyez sur Défaut  $\bigcirc$  pour

revenir aux couleurs par défaut. Confirmez vos changements . Désormais, ROUTE 66 Navigate 7 utilisera vos nouvelles couleurs.

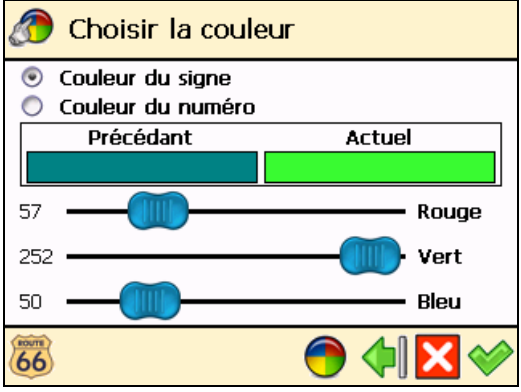

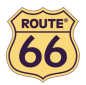

#### Points d'intérêt (POI)

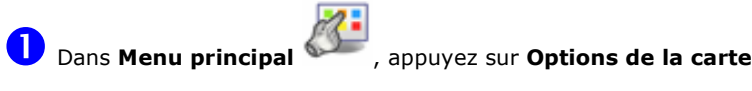

2 Choisissez Points d'intérêt (POI)

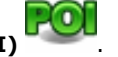

 La liste de toutes les catégories de POI est affichée. Sélectionnez les catégories de POI dont vous voulez afficher les points d'intérêt sur la carte. Désélectionnez les catégories de POI dont vous ne voulez pas afficher les points d'intérêt sur la carte. Appuyez sur le filtre si nécessaire.

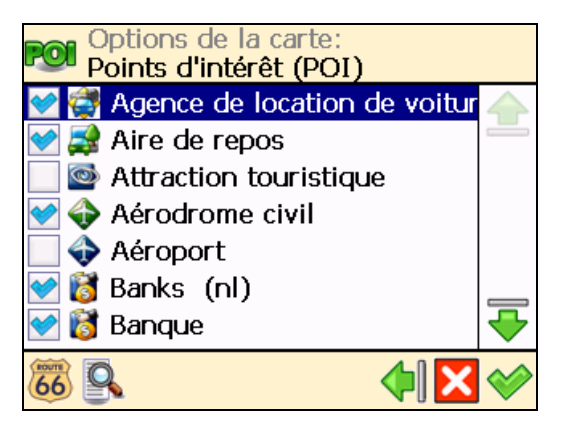

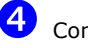

 $\bigoplus$  Confirmez votre choix  $\blacklozenge$ .

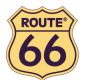

## Afficher

Supposons que, avant d'entamer un nouveau voyage, vous aimeriez voir un certain endroit sur la carte et les points d'intérêt qui l'entourent. Vous pouvez parcourir la carte, zoomer pour examiner plusieurs détails, dézoomer pour couvrir une région plus vaste, ou glisser dans la direction désirée. Ou bien, vous pouvez simplement préciser un endroit et ROUTE 66 Navigate 7 l'affiche sur la carte. Ensuite, démarrez votre voyage vers cet endroit déterminé !

D Dans Menu principal , appuyez sur Afficher

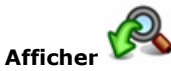

2 Déterminez l'endroit que vous voulez voir apparaître à l'écran. Pour de plus amples informations relatives à la manière de trouver un endroit, veuillez consulter le chapitre Travailler avec les endroits.

**B** L'écran **Afficher** est affiché.

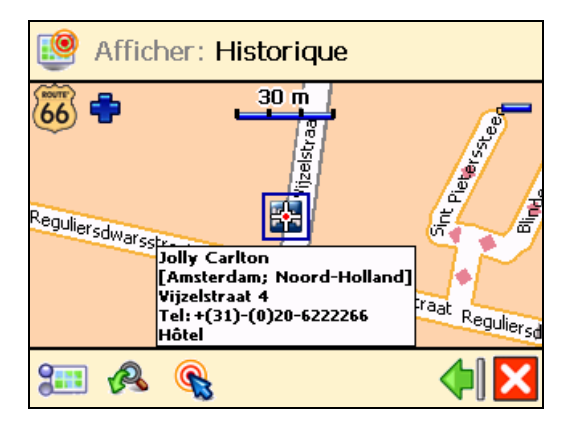

• Appuyez sur **Options de la carte** pour changer vos préférences de navigation.

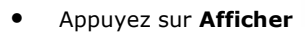

Appuyez sur Afficher pour ouvrir l'écran Afficher.

Appuyez sur **Naviguer vers** pour lancer la navigation vers l'endroit sélectionné.

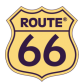

#### Changer les paramètres

#### Rétro éclairage

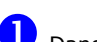

D Dans Menu principal , appuyez sur Changer les paramètres

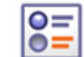

 $\boldsymbol{2}$ Choisissez Rétro éclairage

 Appuyez, maintenez la pression et faites glisser le bouton de défilement vers la gauche (Minimum) pour réduire la luminosité de l'écran de navigation. Appuyez, maintenez la pression et faites glisser le bouton de défilement vers la droite (Maximum) pour augmenter la luminosité de l'écran de navigation.

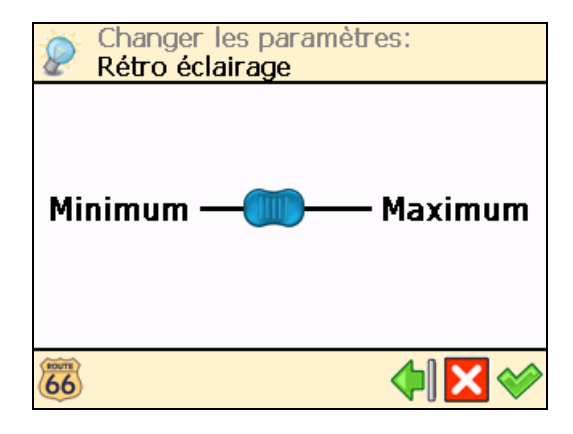

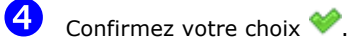

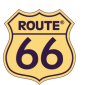

#### Langue

D Dans Menu principal , appuyez sur Changer les paramètres

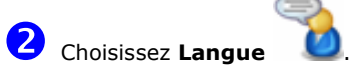

 La liste des langues disponibles est affichée. Il s'agit des langues de l'interface utilisateur et des instructions vocales. Sélectionnes une langue et confirmez votre choix ...

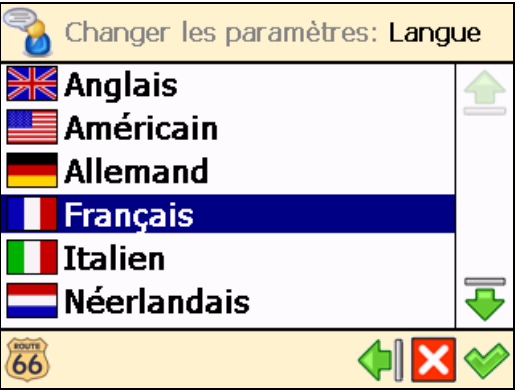

Le nombre de langues disponibles est fonction du produit acheté !

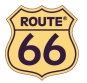

#### Unités

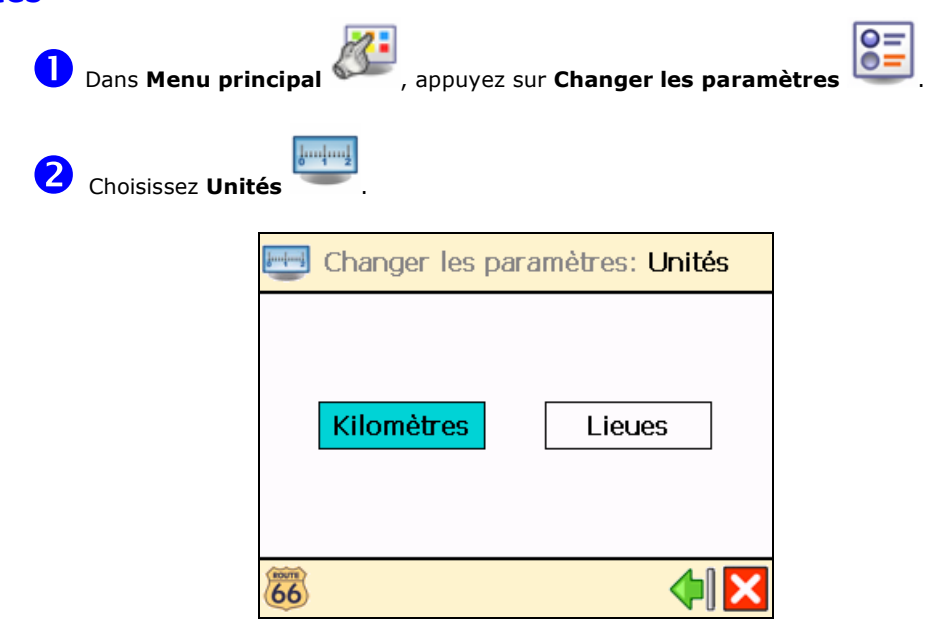

 Appuyez sur Kilomètres si vous souhaitez afficher les informations relatives à la distance dans les unités métriques (kilomètres et mètres) :

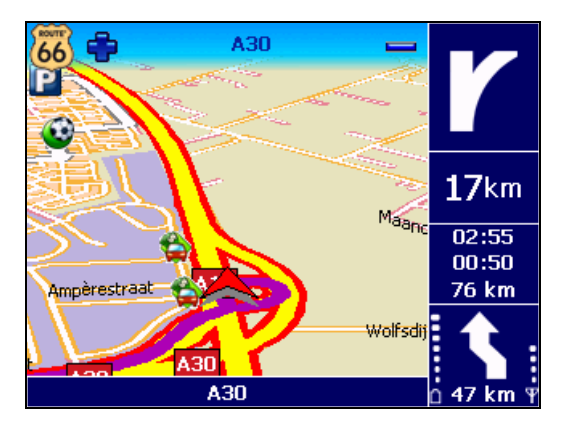

Appuyez sur Milles si vous souhaitez afficher les informations relatives à la distance dans les unités impériales (miles et yards) :

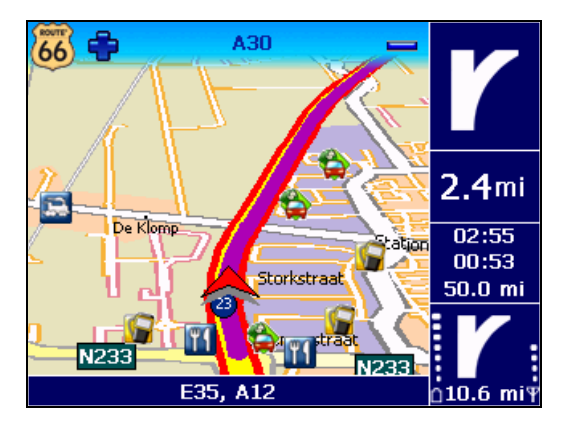

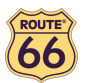

#### Volume

D Dans Menu principal , appuyez sur Changer les paramètres

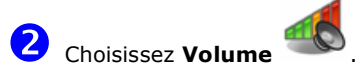

Appuyez, maintenez la pression et faites glisser le bouton de défilement vers la gauche (Minimum) pour réduire le volume des instructions vocales. Appuyez, maintenez la pression et faites glisser le bouton de défilement vers la droite (**Maximum)** pour augmenter le volume des instructions vocales.

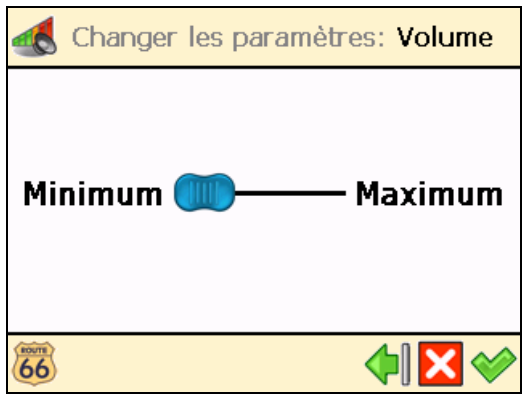

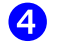

4 Confirmez votre choix  $\blacklozenge$ .

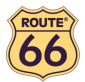

#### Type d'itinéraire

D Dans Menu principal , appuyez sur Changer les paramètres

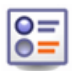

 $\boldsymbol{2}$ Choisissez Type d'itinéraire .

Sélectionnez le type d'itinéraire reflétant le mieux votre style de navigation :

- Plus rapide/Voiture naviguer vers votre destination, en voiture, par le trajet le plus rapide.
- Plus courte/Voiture naviguer vers votre destination, en voiture, par le trajet le plus court.
- Plus rapide/Camion naviguer vers votre destination, en camion, par le trajet le plus rapide.
- Plus courte/Camion naviguer vers votre destination, en camion, par le trajet le plus court.
- Piéton atteindre la destination à pied.

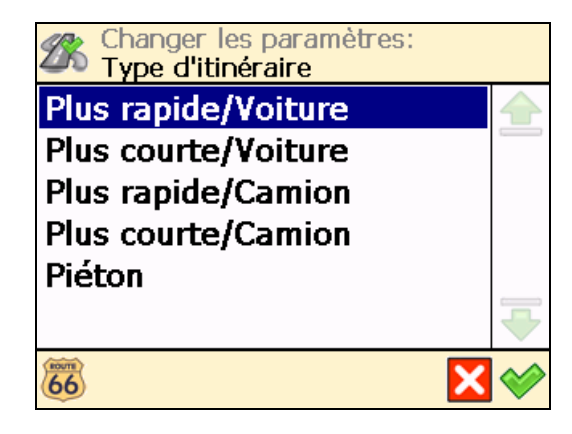

 $\bullet$  Confirmez votre choix  $\bullet$ 

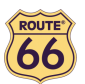

#### Éviter autoroutes

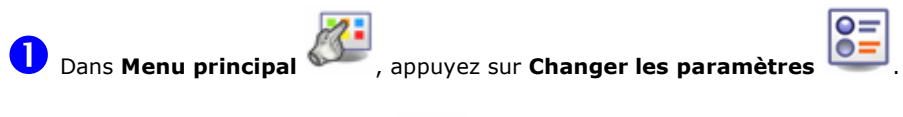

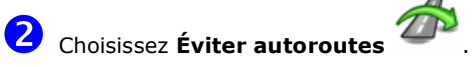

Appuyez sur Marche si vous voulez exclure les autoroutes de votre itinéraire. Appuyez sur Étein si vous ne voulez pas exclure les autoroutes de votre itinéraire.

# Éviter les péages

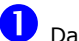

Dans Menu principal , appuyez sur Changer les paramètres

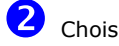

2 Choisissez Éviter les péages

 Appuyez sur Marche si vous souhaitez exclure les péages de votre itinéraire. Appuyez sur Étein si vous ne voulez pas exclure les péages de votre itinéraire.

# Éviter les ferries

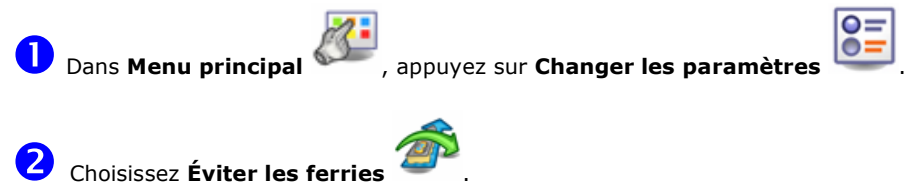

 Appuyez sur Marche si vous voulez exclure les ferries de votre itinéraire. Appuyez Étein si vous ne voulez pas exclure les ferries de votre itinéraire.

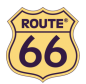

#### Zoom automatique

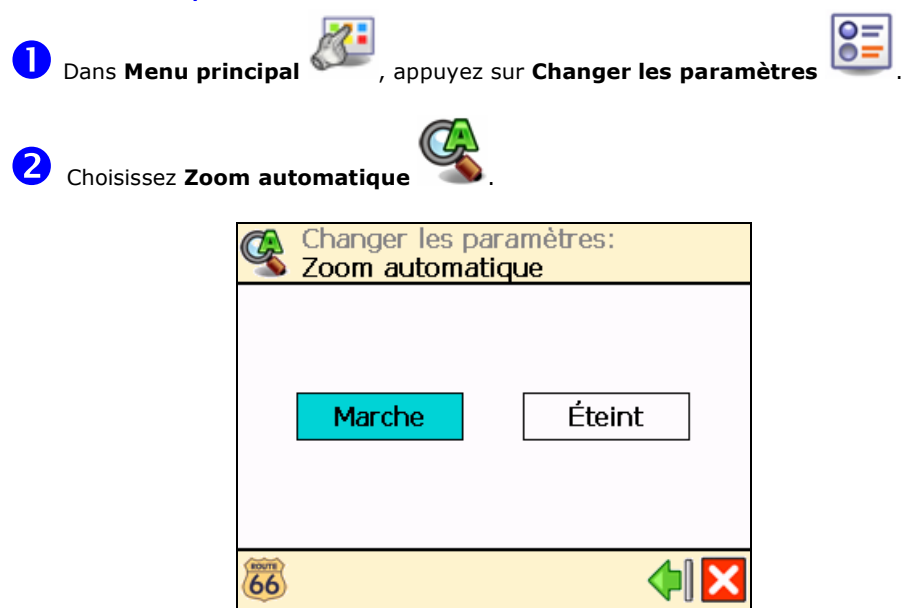

 Appuyez sur Marche si vous souhaitez agrandir la carte automatiquement (zoomer) et consulter de plus amples informations relatives au trajet à l'approche des bifurcations.

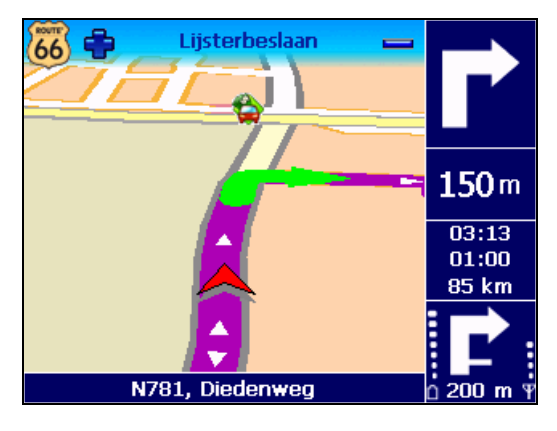

Appuyez sur Étein si vous voulez sélectionner manuellement le niveau du zoom dont vous avez besoin ; le niveau de zoom est sauvegardé jusqu'à un prochain changement manuel.

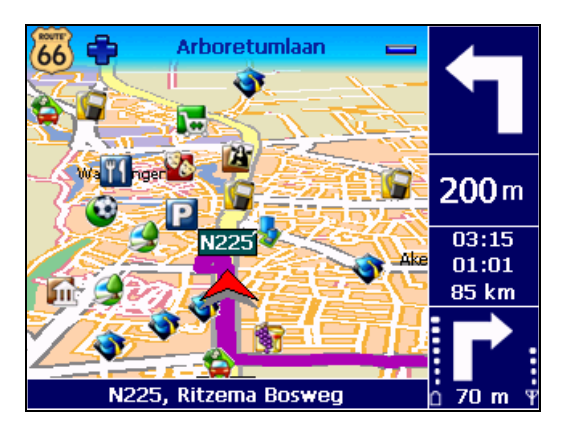

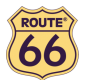

#### Configurer alarme

Ne sous-estimez jamais les mesures de sécurités ! Utilisez cette option pour déterminer la vitesse de sécurité : quand vous naviguez et que vous atteignez cette vitesse, une alarme vous signale le dépassement de la vitesse autorisée.

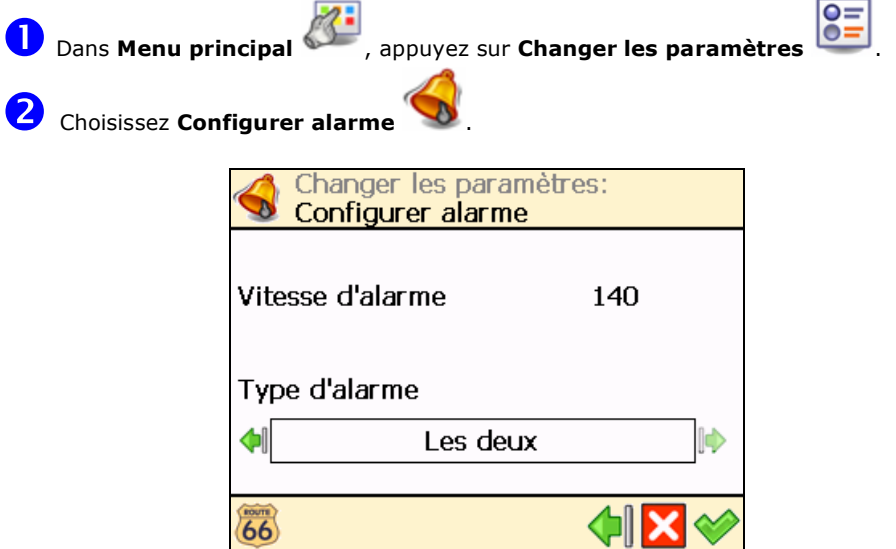

Entrez une valeur numérique (par exemple, 140). Dans l'écran Vitesse d'alarme, entrez une valeur différente et confirmez votre choix  $\blacklozenge$ .

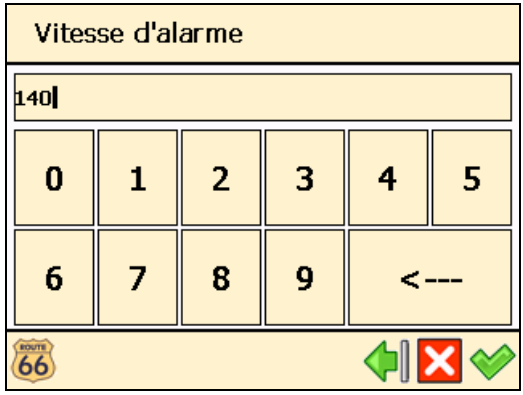

<sup>4</sup> Dans la section Type d'alarme, appuyez sur la flèche gauche <sup>1</sup> ou la flèche droite  $\blacktriangleright$  pour sélectionner le type d'avertissement qui se déclenche automatiquement lorsque vous roulez trop vite :

- Aucun aucun avertissement
- Alarme sonore un avertissement sonore
- Alarme visuelle un avertissement clignotant
- Les deux un avertissement sonore et clignotant

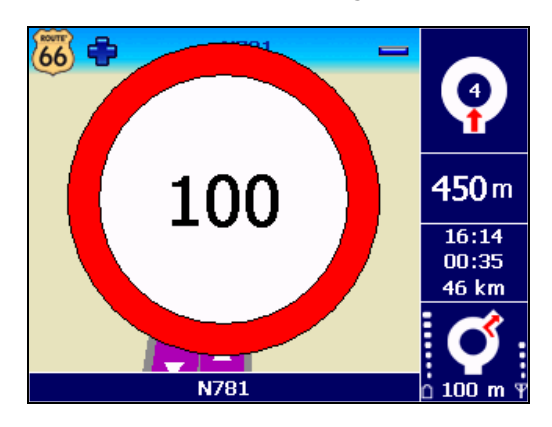

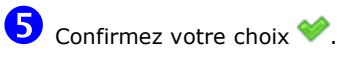

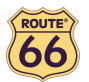

#### Vitesse

N'hésitez pas à personnaliser votre navigation ! Vous pouvez indiquer la vitesse souhaitée pour chaque type de route. Ces valeurs seront prises en compte lors du calcul de l'itinéraire, du temps de parcours estimé et de l'heure d'arrivée estimée. Notez que si vous modifiez les paramètres de vitesse, les itinéraires calculés seront différents.

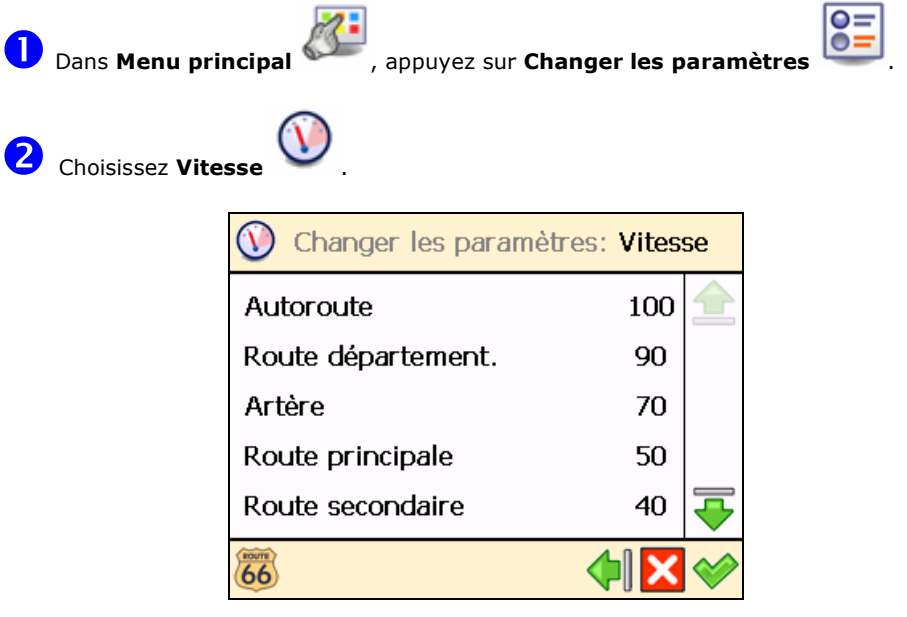

Sélectionnez un type de route (par exemple Autoroute). Entrez la valeur numérique (par exemple 100). Dans l'écran Vitesse d'alarme, saisissez une valeur différente et confirmez votre  $ch$ oix  $\bullet$ 

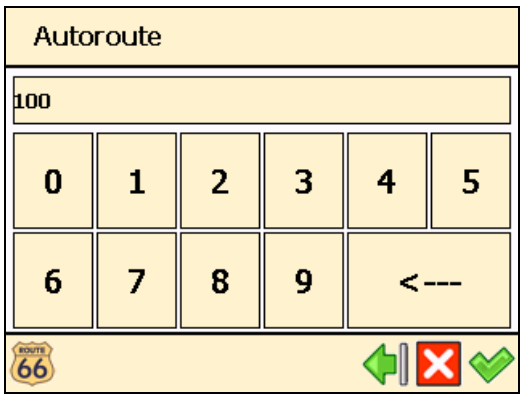

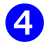

Une fois toutes les valeurs d'alarme fixées, confirmez-les

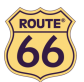

#### Choisir date/temps

Vous pouvez modifier l'heure et la date affichées par ROUTE 66 Navigate 7.

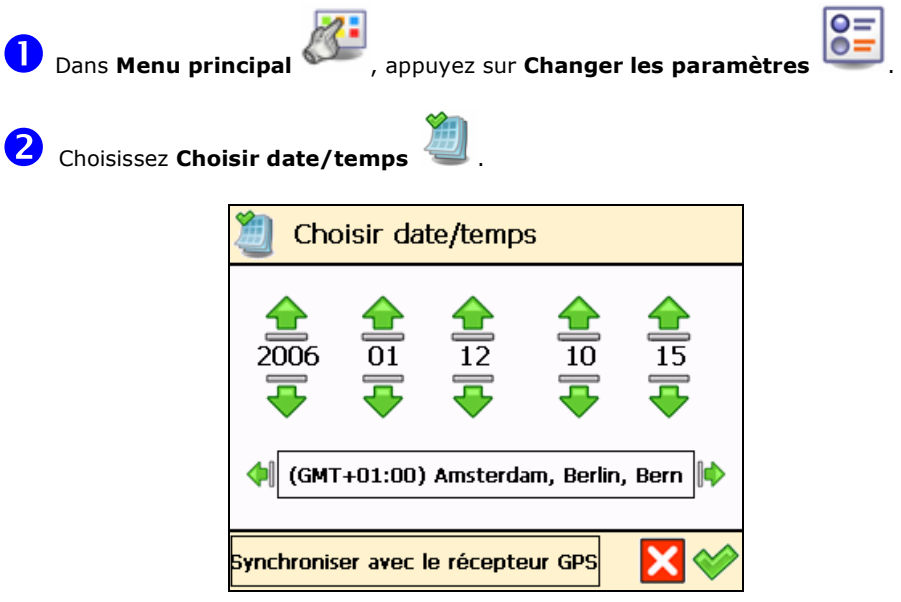

 Les trois premières touches de réglage représentent la date (année-mois-jour). Les deux dernières touches de réglage représentent l'heure (heure-minutes). Utilisez la flèche en haut ou la flèche en bas pour sélectionner les valeurs correctes.

Utilisez la flèche en arrière **de** ou la flèche suivante **de** pour sélectionner votre fuseau horaire.

 Appuyez sur Synchroniser avec le récepteur GPS pour déterminer la date et l'heure, en fonction du fuseau horaire et des informations GPS disponibles.

 $\bullet$  Confirmez votre choix  $\bullet$ 

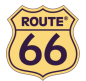

#### Flèches de direction verticales / Flèches de direction horizontales

Aimeriez-vous pouvoir consulter les instructions directionnelles (flèches de guidage) dans la partie droite de l'écran de navigation ou au bas de l'écran de navigation ? Choisissez l'option préférée.

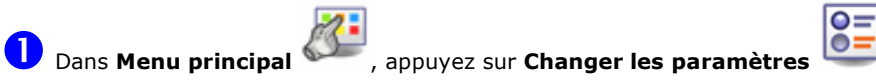

 $\boldsymbol{2}$ 

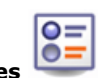

Choisissez Flèches de direction verticales pour afficher les instructions

directionnelles à droite de l'écran.

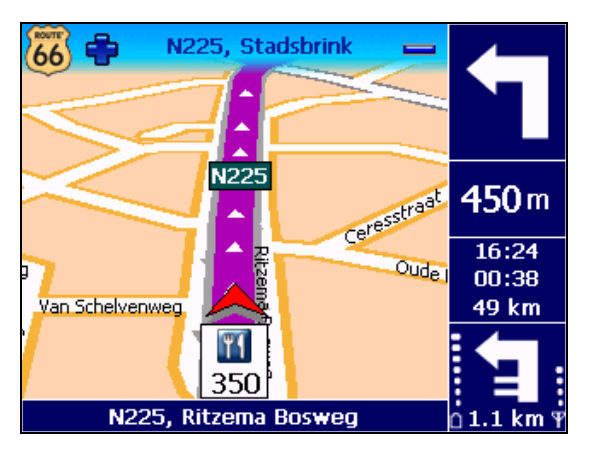

Choisissez Flèches de direction horizontales and pour afficher les instructions directionnelles au bas de l'écran.

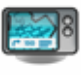

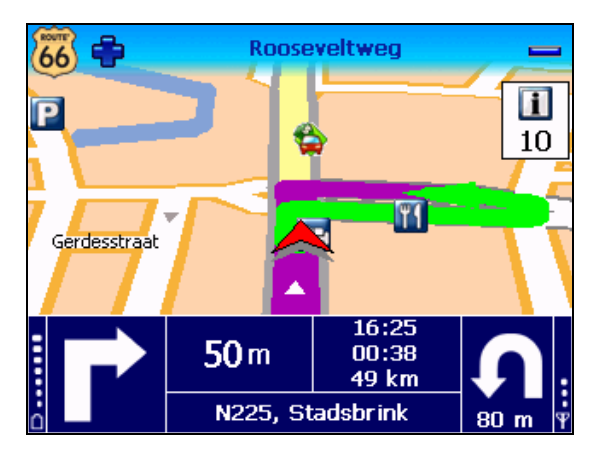

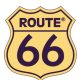

#### Calibrer l'écran

Pour être sûr que l'écran de votre dispositif fonctionne correctement, vous devez calibrer votre écran lorsque cela s'avère nécessaire. Calibrer signifie régler la précision et la réactivité de l'écran.

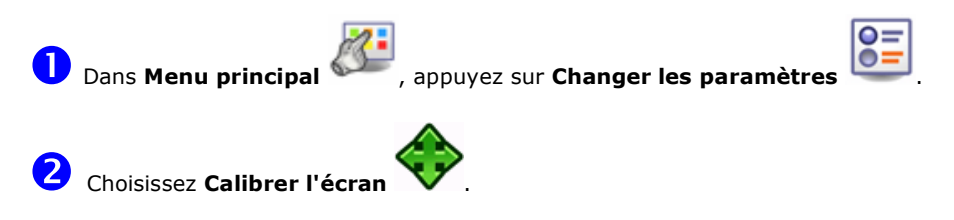

Appuyez et maintenez la pression sur l'icône en croix +. Vous devez appuyer 5 fois sur l'écran : premièrement au centre, puis dans les 4 coins de l'écran.

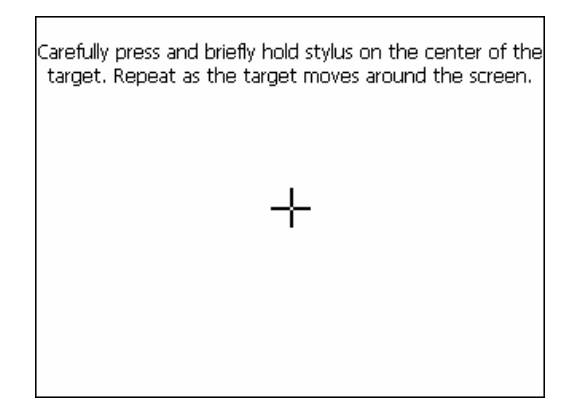

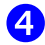

Appuyez de nouveau sur l'écran pour enregistrer vos réglages.

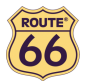

## Définir votre expérience de navigation

# Points d'intérêt (POI)

Vous avez beaucoup voyagé et découvert mille et uns endroits merveilleux. Maintenant, le temps est venu d'organiser les endroits visités pendant vos voyages. Définissez vos catégories personnelles de points d'intérêt. Ajoutez des endroits à vos points d'intérêt. Réglez vos avertissements avancés.

# Maintenir POI

Ajouter, renommer ou supprimer des points d'intérêt.

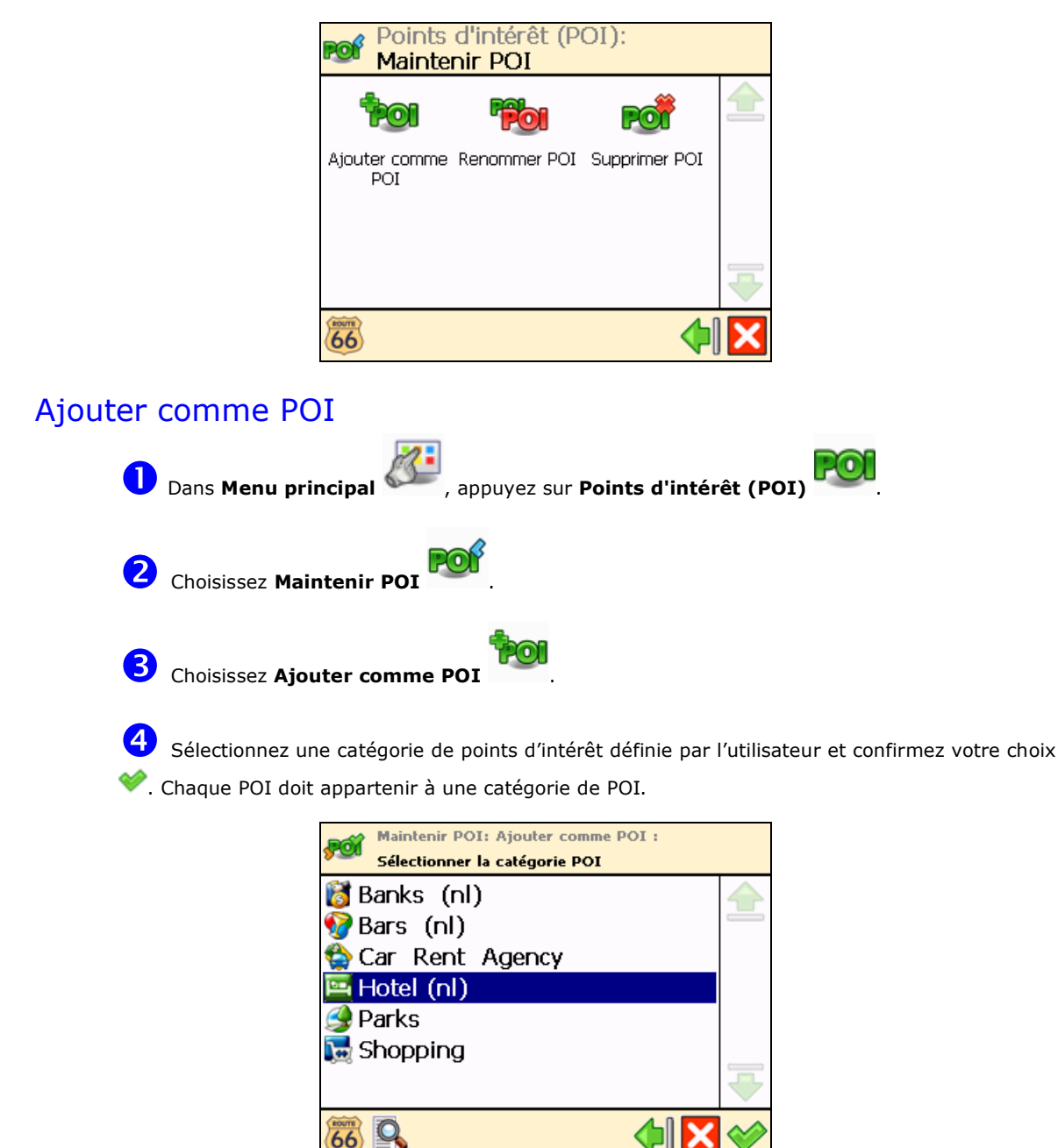

Vous ne pouvez pas continuer sans avoir au moins une catégorie de POI définie par l'utilisateur !

 Choisissez la manière de trouver les POI que vous voulez ajouter. Pour de plus amples informations relatives à la manière de trouver un endroit, veuillez consulter le chapitre Travailler avec les endroits. Confirmez pour enregistrer l'endroit sélectionné comme POI dans la catégorie actuelle.

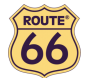

#### Renommer POI

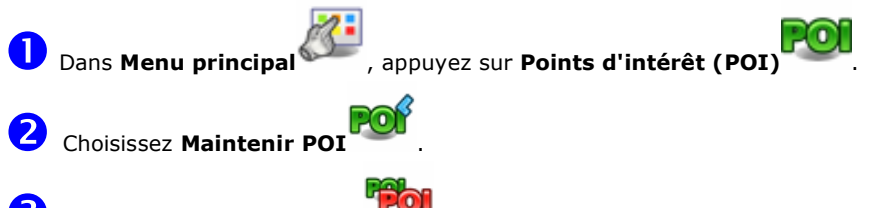

8 Choisissez Renommer POI

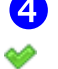

4 Sélectionnez une catégorie de points d'intérêt définie par l'utilisateur et confirmez votre choix

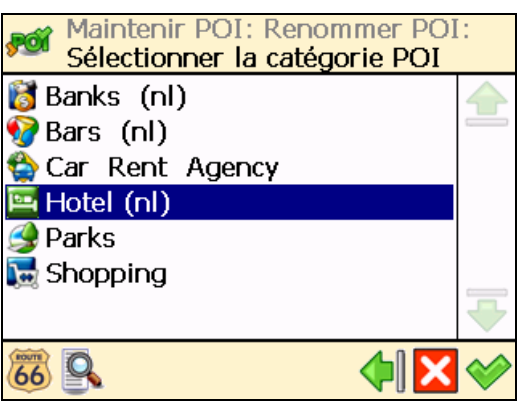

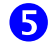

Sélectionnez le point d'intérêt que vous voulez renommer, puis confirmez votre choix

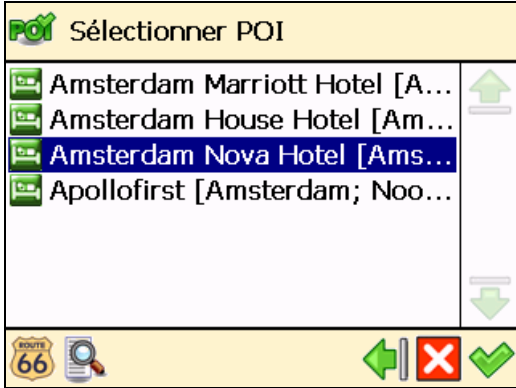

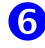

Changez le nom du point d'intérêt sélectionné.

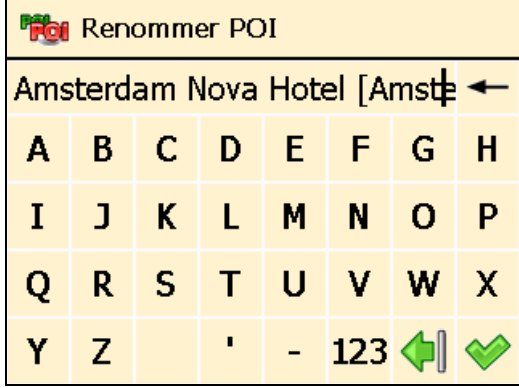

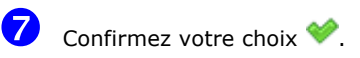

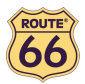

#### Supprimer POI

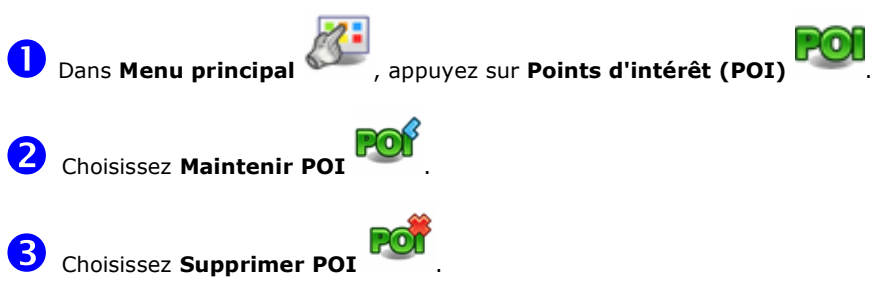

.

4 Sélectionnez une catégorie de points d'intérêt définie par l'utilisateur et confirmez votre choix

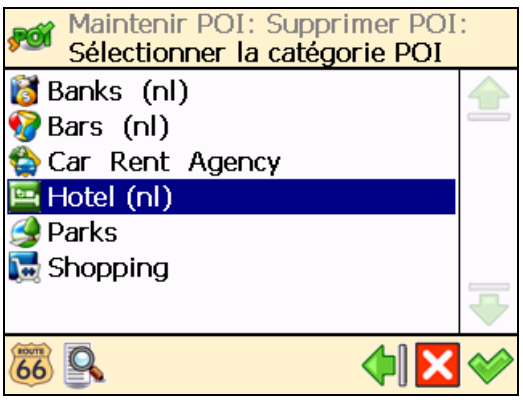

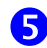

S Sélectionnez le point d'intérêt que vous voulez supprimer, puis confirmez votre choix

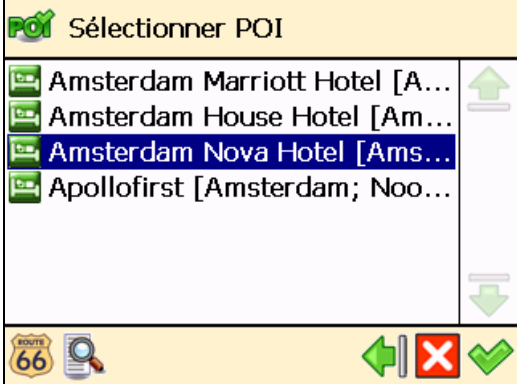

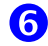

Appuyez sur Oui pour confirmer que vous voulez vraiment supprimer ce POI.

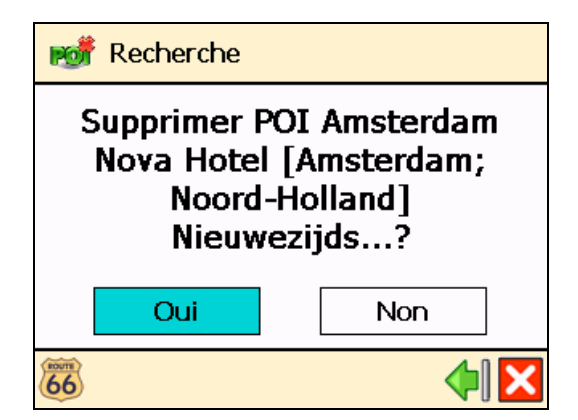

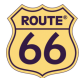

## Maintenir la catégorie POI

Ajouter, renommer et supprimer des catégories de POI.

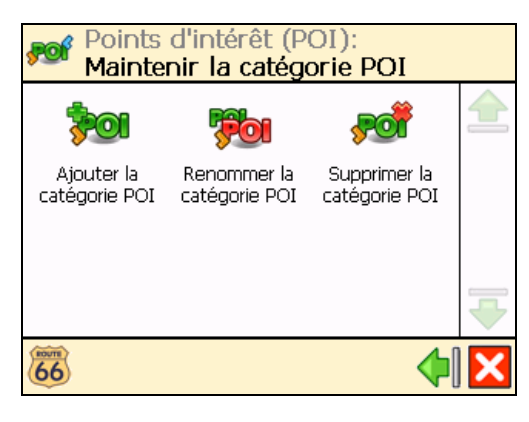

Souvenez-vous qu'il existe deux catégories de POI :

- catégories préinstallées Ces catégories de POI appartiennent à la carte géographique. Vous ne pouvez ni les modifier ni les supprimer.
- catégories définies par l'utilisateur Vous pouvez ajouter ou modifier ces catégories de POI.

## Ajouter la catégorie POI

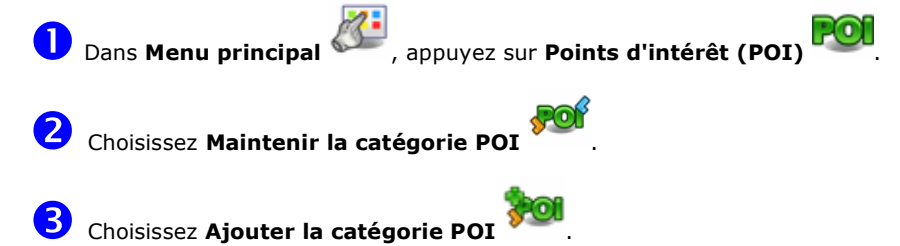

Entrez le nom de la nouvelle catégorie, par exemple Hôtel (nl). Confirmez votre choix

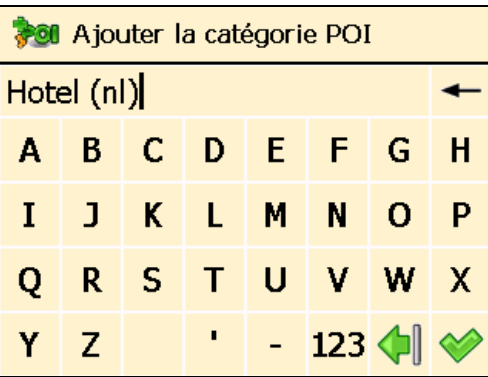

Sélectionnez une icône représentative de la nouvelle catégorie de POI et confirmez votre  $choice$ <sub>x</sub> $\bullet$ 

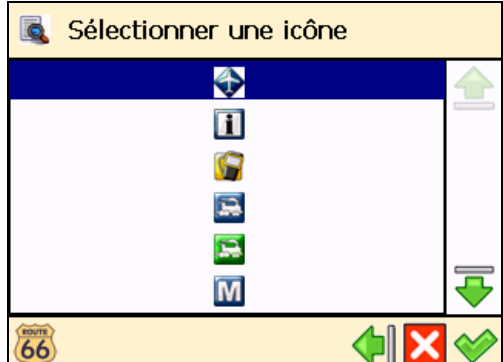

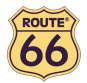

# Renommer la catégorie POI

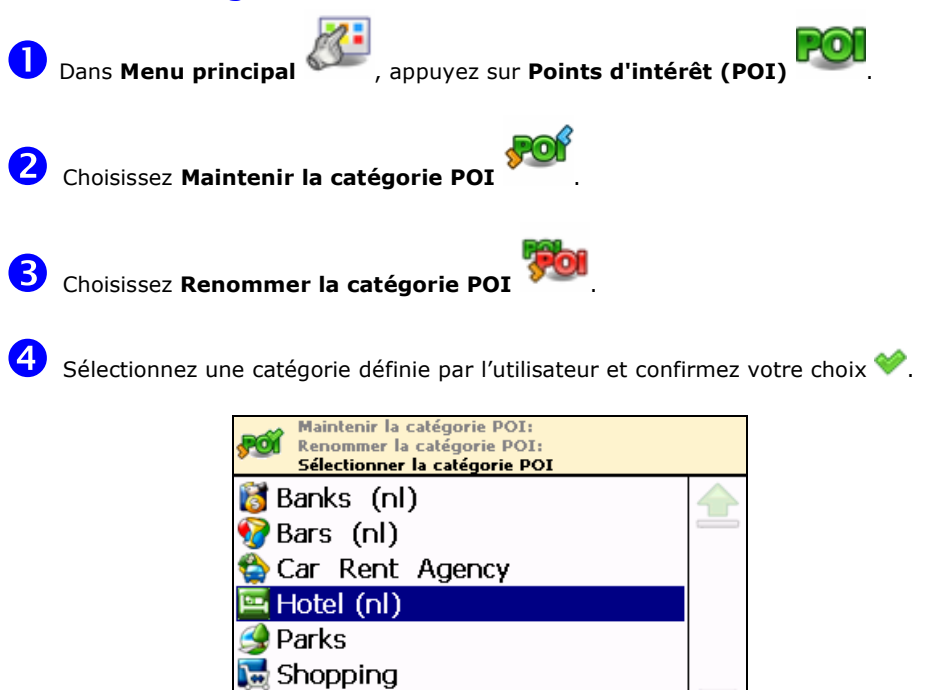

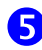

Changez le nom de la catégorie des POI sélectionnée et confirmez votre choix  $\blacklozenge$ .

ורו

66 9

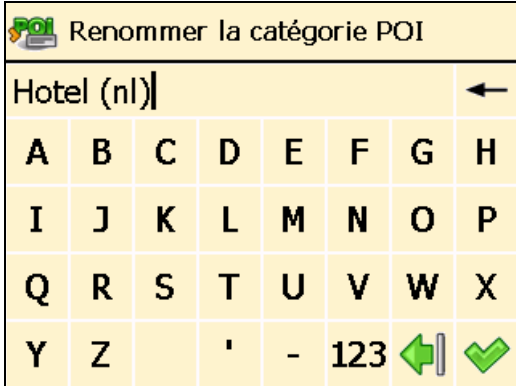

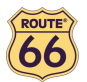

# Supprimer la catégorie POI

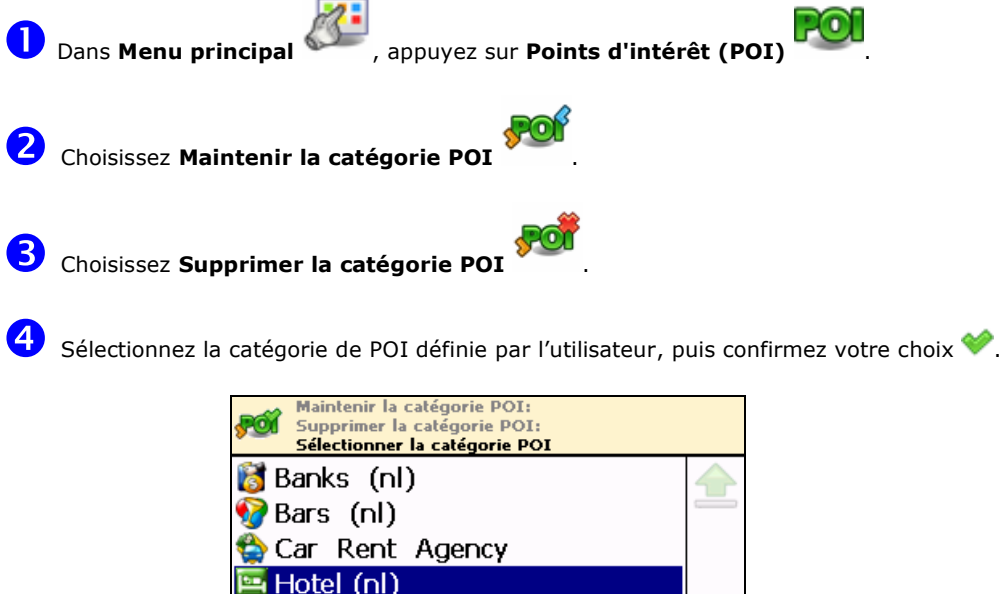

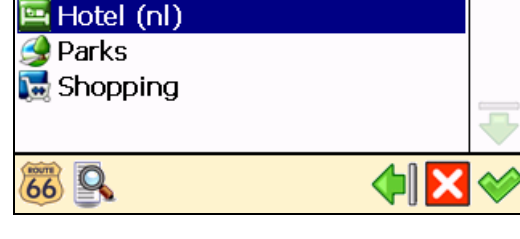

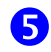

Appuyez sur Oui pour confirmer que vous voulez vraiment supprimer cette catégorie de POI.

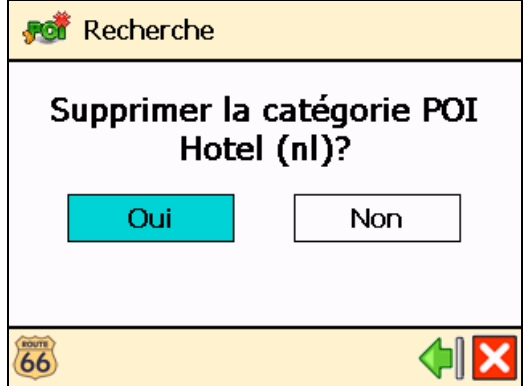

Quand vous supprimez une catégorie de POI, tous les points d'intérêt appartenant à cette catégorie sont eux aussi supprimés !

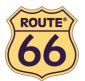

#### POI alarme

Vous êtes en vacances. Vous conduisez vers votre lieu de villégiature. Ne sera-t-il pas extraordinaire de savoir, à l'avance, que dans 1 kilomètre, vous allez arriver à une station service ou à un hôtel ? Activez votre POI alarme ! Vous ne manquerez plus jamais aucun endroit important.

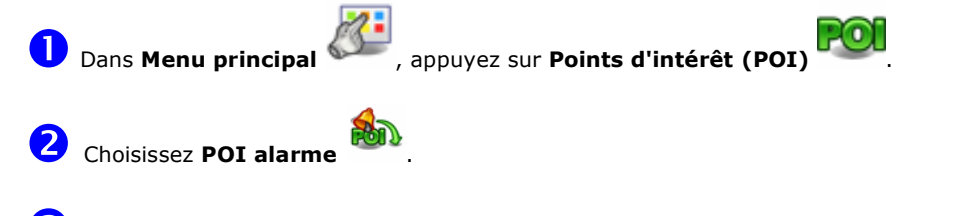

 $\overline{3}$  Sélectionnez une catégorie de POI et confirmez votre choix  $\bullet$ . Cela signifie que, pendant la navigation, vous serez averti à l'avance que vous vous approchez des points d'intérêt de la catégorie de POI longeant votre itinéraire. Par exemple, sélectionnez la catégorie de POI Musée ; cela signifie que vous serez averti à chaque fois que vous vous approchez d'un musée. Chaque

catégorie a sa propre icône, par exemple **La pour Hôpital, et pour Librairie** ou **le pour** Musée.

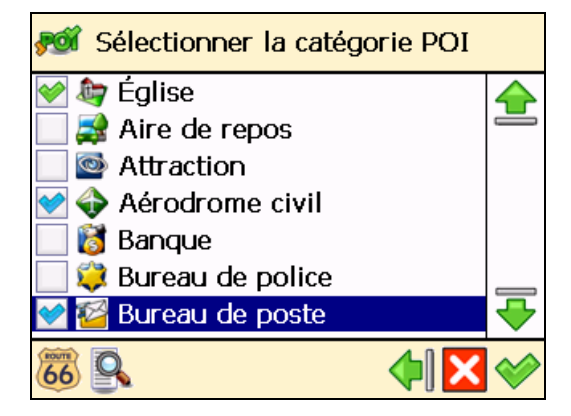

- signifie une catégorie de POI préalablement configurée pour POI alarme.
- signifie une catégorie de POI que vous venez de sélectionner pour POI alarme.
- signifie une catégorie de POI actuellement ignorée par POI alarme.

 Vous pouvez sélectionner et configurer plusieurs catégories en même temps ! Les mêmes type, distance et son d'avertissement seront appliqués à l'ensemble des catégories sélectionnées !

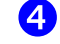

Sélectionnez le type d'avertissement que vous préférez et confirmez votre choix  $\blacktriangleright$  :

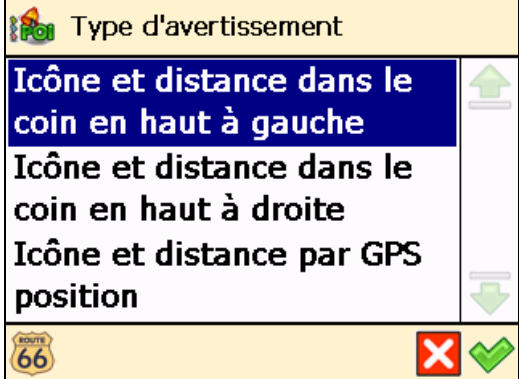

Icônes et distance dans le coin supérieur gauche :

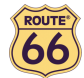

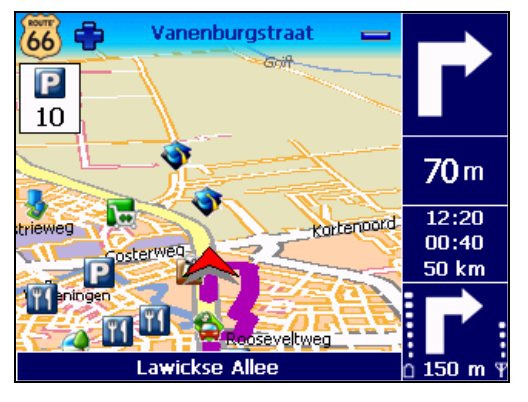

Icônes et distance dans le coin supérieur droit :

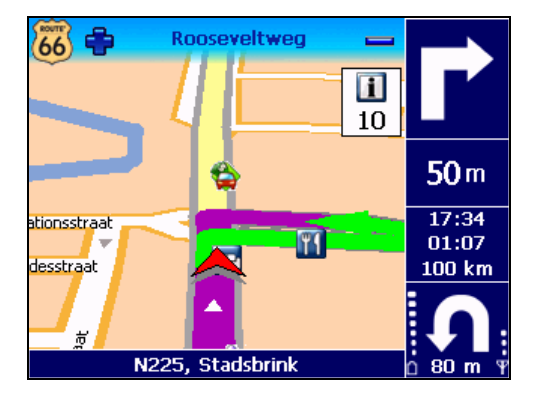

■ Icônes et distance dans le positionnement du GPS :

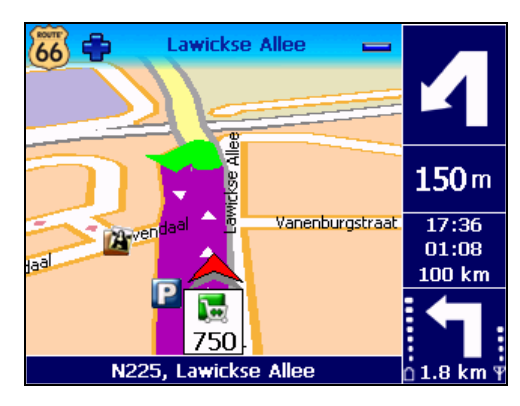

S Sélectionnez la distance du point d'intérêt à laquelle vous voulez recevoir un avertissement et confirmez votre choix

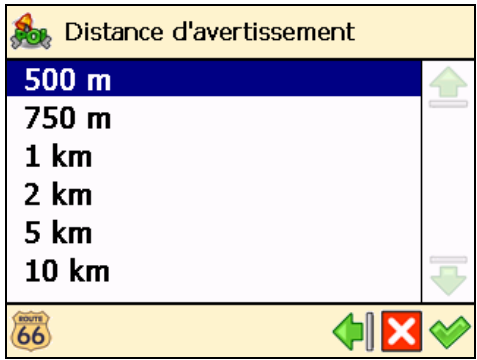

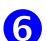

Sélectionnez le son d'avertissement et confirmez votre choix

**Avertir seulement sur l'itinéraire ?** - une fois cette option sélectionnée, vous serez uniquement averti des points d'intérêt longeant votre itinéraire ; lorsque l'option est désélectionnée, vous serez averti de n'importe quel point d'intérêt le long et autour de votre itinéraire.

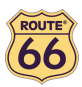

#### ROUTE 66 Navigate 7 – Manuel d'utilisation

- Alerte Sélectionnez un son qui vous plaît. Appuyez sur la flèche gauche **de** ou la flèche
- droite ll√ pour parcourir la liste de sons disponibles.<br> **Son d'essai** Appuyez et écoutez le son sélectionné.

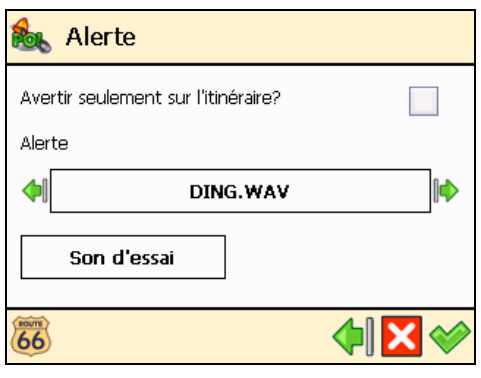

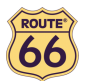

## Favoris

Il existe de nombreux endroits que vous visitez fréquemment et qui vous intéressent tout particulièrement. Enregistrez ces endroits comme favoris, une fois seulement ! Ajoutez ces favoris à votre voyage encore et encore !

Utilisez le menu Favoris pour déterminer l'adresse de votre domicile et celle de votre travail. Vous pouvez aussi ajouter, renommer et supprimer les favoris.

Choisir l'adresse de la maison

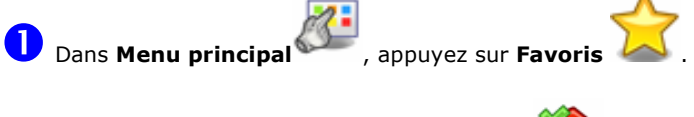

2 Choisissez Choisir l'adresse de la maison

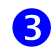

Entrez le nom de l'endroit que vous souhaitez trouver et confirmez votre choix  $\blacklozenge$ .

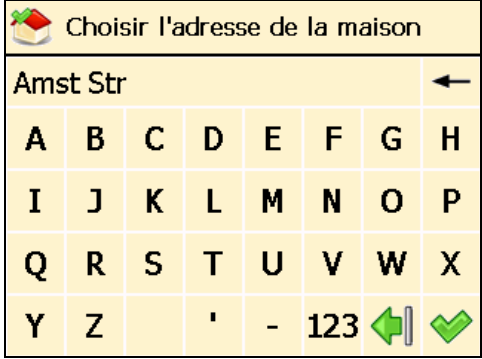

4 Dans la liste des résultats, sélectionnez l'adresse que vous voulez ajouter comme adresse de votre domicile. Appuyez sur le filtre nécessaire. Confirmez votre choix pour continuer.

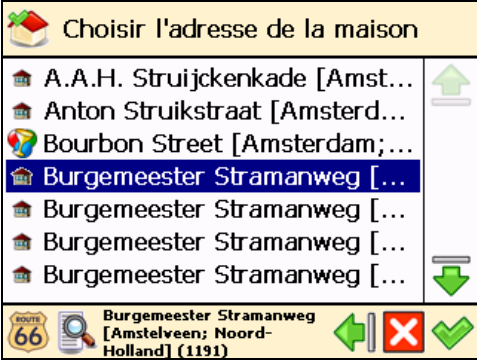

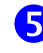

Un rapport sommaire est affiché. Appuyez sur pour terminer.

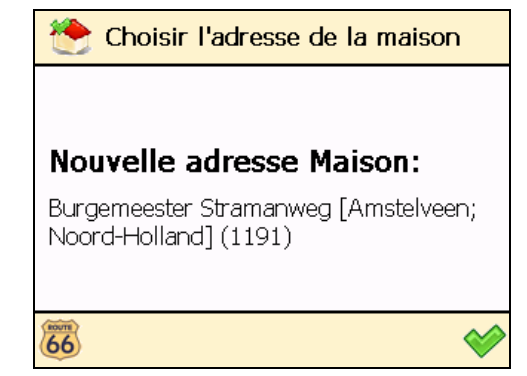

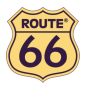

#### Choisir l'adresse du bureau

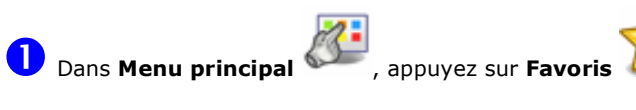

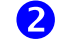

2 Choisissez Choisir l'adresse du bureau

Entrez le nom de l'endroit que vous voulez trouver et confirmez votre choix  $\blacklozenge$ .

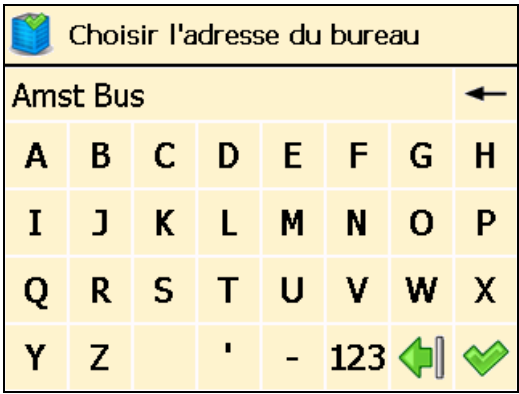

4 Dans la liste des résultats, sélectionnez l'adresse que vous voulez ajouter comme adresse de votre travail. Appuyez sur le filtre si nécessaire. Confirmez votre choix pour continuer.

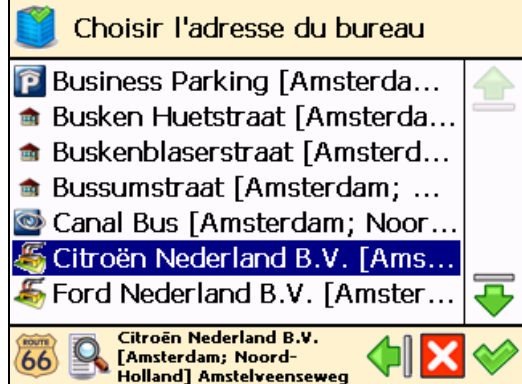

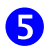

Un rapport sommaire est affiché. Appuyez sur pour terminer.

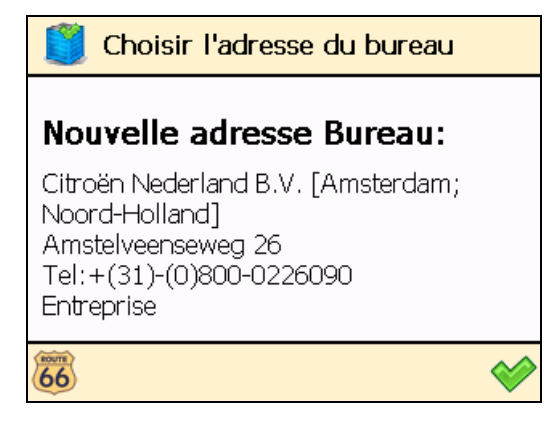

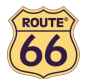

#### Ajouter aux favoris

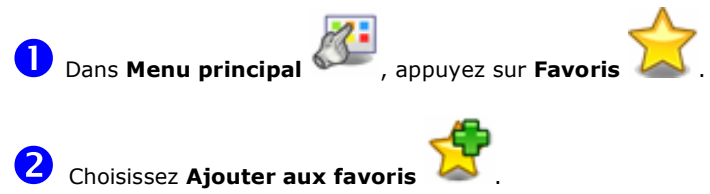

B Déterminez la manière de trouver le favori que vous voulez ajouter. Pour de plus amples informations relatives à la manière de trouver un endroit, veuillez consulter le chapitre Travailler avec les endroits.

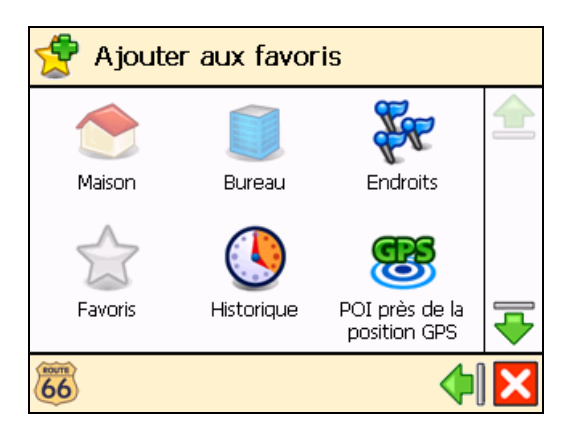

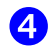

Appuyez sur pour enregistrer l'endroit sélectionné comme favori.

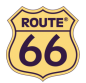

#### Renommer favoris

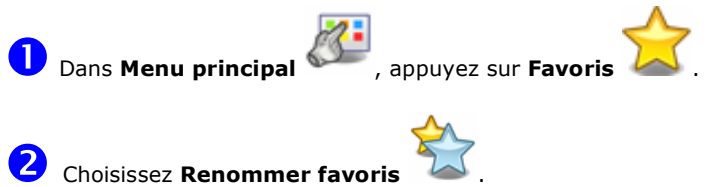

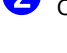

Sélectionnez la destination favorite que vous voulez renommer et confirmez votre choix

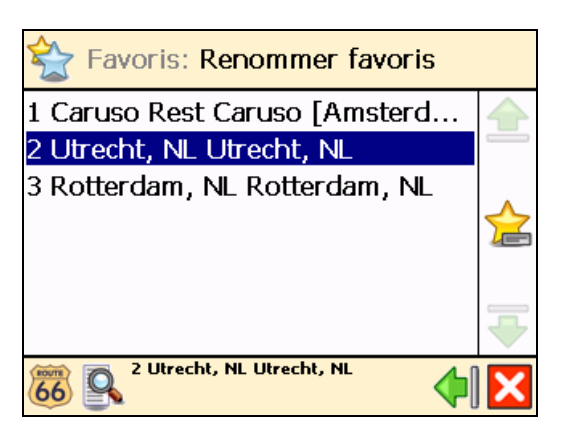

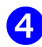

Changez le nom du favori sélectionné et confirmez votre choix

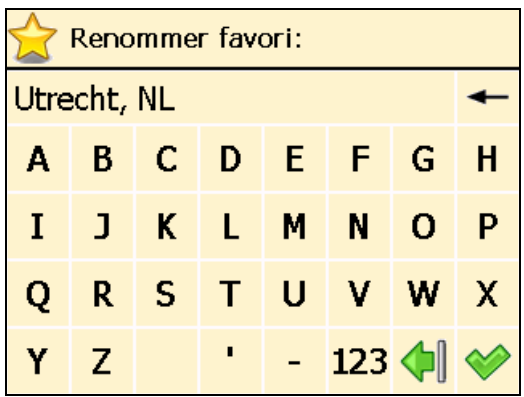

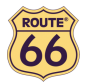

#### Supprimer favoris

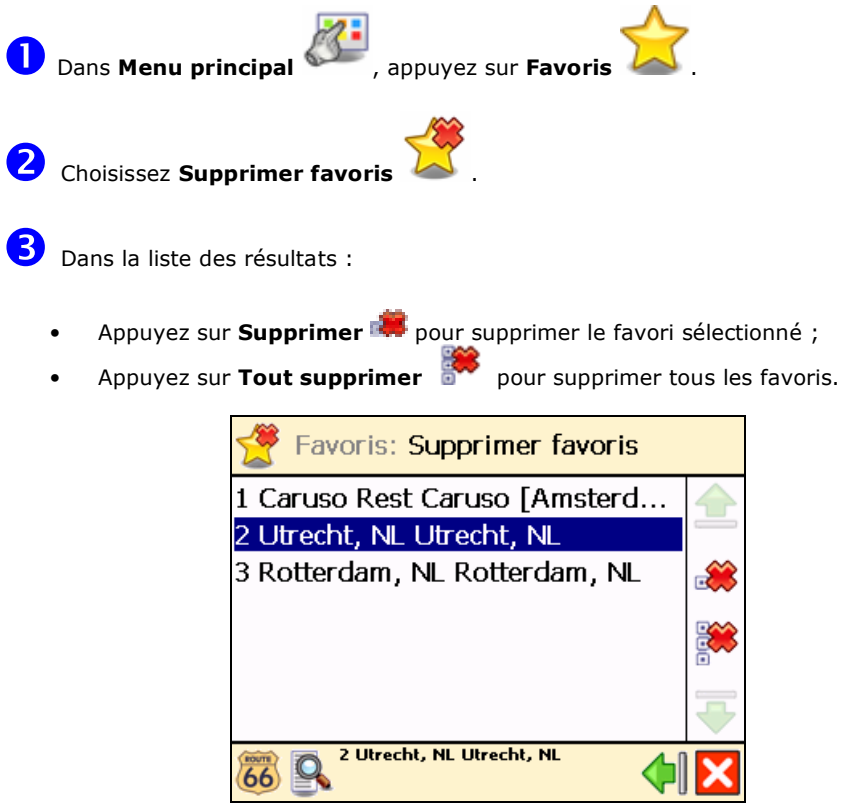

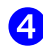

Appuyez sur Oui pour confirmer que vous voulez vraiment supprimer ce favori.

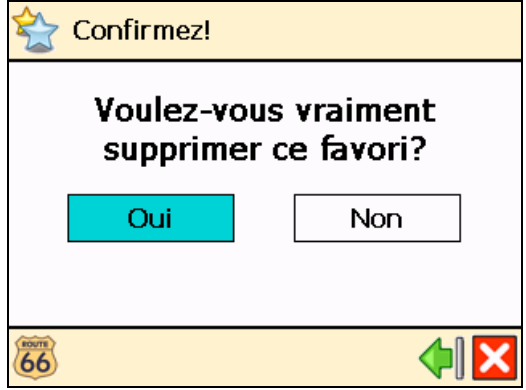

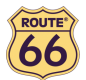

# **Appendice**

#### Installer d'autres cartes géographiques et instructions vocales sur la carte mémoire

Vous pouvez (ré)installer le logiciel de navigation, des cartes géographiques et des instructions vocales à partir du ou des CD ci-joint(s) sur votre carte mémoire.

Lorsque vous utilisez le CD d'installation pour la première fois, vous devez en premier lieu formater manuellement votre carte mémoire (voir Formatage de la carte mémoire ci-dessous pour la marche à suivre). Si vous avez déjà effectué une installation antérieure au moyen du CD, vous pouvez immédiatement passer aux étapes suivantes.

- 1. Connectez le lecteur / graveur de carte mémoire au port USB de votre ordinateur, puis insérez la carte mémoire dans le lecteur / graveur de carte mémoire et le CD dans le lecteur de CD.
- 2. L'installation devrait commencer automatiquement. Si tel n'est pas le cas, veuillez lancer le setup.exe à partir du CD.
- 3. Sélectionnez la langue dans laquelle vous souhaitez que l'installation soit réalisée, ex., "Français", et cliquez sur Suivant.
- 4. Cliquez sur **Suivant** pour continuer.
- 5. Sélectionnez le lecteur dans lequel les fichiers doivent être installés. Cliquez sur Suivant pour continuer.
- 6. Lisez attentivement le contrat de licence, sélectionnez la première option et cliquez sur Suivant pour continuer.

Si les cartes géographiques et les instructions vocales sont déjà installées sur votre carte mémoire, choisissez l'option appropriée et cliquez sur Suivant pour continuer :

- Modifier pour sélectionner de nouveaux composants à installer ou désélectionner les composants à supprimer (voir étapes 7 à 10 ci-dessous).
- Réparer pour réinstaller les composants déjà installés auparavant (voir étapes 7 à 10 cidessous).
- Supprimer pour supprimer les composants installés (voir étape 10 ci-dessous).
- 7. Sélectionnez la langue des instructions vocales (ex., "Français") que vous souhaitez installer sur la carte mémoire. Note : la langue par défaut est identique à la langue de l'installation. Cliquez sur Suivant pour continuer.
- 8. Sélectionnez les cartes géographiques que vous souhaitez installer sur la carte mémoire (ex., "France"). Cliquez sur Suivant pour continuer.
- 9. Cliquez sur *Installer* pour démarrer l'installation des cartes géographiques et des instructions vocales sur la carte mémoire. (Pour les produits comportant plusieurs CD, notez que tous les CD ne sont pas nécessairement demandés pendant le processus d'installation. Cela dépend des cartes sélectionnées pour l'installation à l'étape 8).
- 10. Cliquez sur Terminer pour terminer l'installation / le processus de maintenance. Les cartes géographiques et instructions vocales sont à présent installées sur votre carte mémoire et peuvent être utilisées pour la navigation.

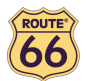

#### Formatage de la carte mémoire

Le formatage de la carte mémoire maximise l'espace libre sur la carte mémoire et optimise la vitesse de lecture et d'écriture des fichiers de / vers la carte mémoire.

#### Avertissement :

Le formatage effacera TOUTES les données se trouvant sur la carte mémoire. Notez que "ROUTE 66 Navigate 7" peut toujours être restauré sur votre carte mémoire au moyen du ou des CD(s), mais il se peut que vous souhaitiez réaliser des copies de sauvegarde d'autres données (ex. photographies ou MP3) stockées sur votre carte mémoire.

- 1. Introduisez votre carte mémoire dans le lecteur & graveur de carte mémoire.
- 2. Connectez votre lecteur & graveur de carte mémoire sur un port USB de votre PC.
- 3. Ouvrez (double-cliquez sur) **Poste de travail** sur votre PC. La carte mémoire correspondante apparaît dans la section Dispositifs de stockage amovible en tant que "Disque Amovible". Assurez-vous qu'il s'agisse de la bonne carte mémoire (déconnectez le lecteur & graveur de carte mémoire et vérifiez que le disque disparaît de la liste ; ensuite, reconnectez votre lecteur & graveur de carte mémoire).
- 4. Cliquez sur le bouton de droite de la souris sur le Disque Amovible identifié et choisissez "Format…" Sélectionnez "FAT" (et non "FAT32") dans "Système de fichiers" et cliquez sur Démarrer. Prenez note du contenu du message d'avertissement. Si vous acceptez, cliquez sur OK. La carte mémoire sera formatée, ce qui effacera l'ENSEMBLE des données qu'elle contient !
- 5. Le dialogue "Formatage terminé" apparaît après 10 secondes. Cliquez sur OK, puis sur Fermer.

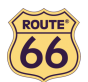

#### Comment le GPS fonctionne-t-il ?

Le Géopositionnement par Satellite (GPS) est un système de navigation composé d'un réseau de 24 satellites placés en orbite terrestre. Le GPS fonctionne quelles que soient les conditions météorologiques, dans le monde entier, 24 heures sur 24. Il n'y a aucun frais d'abonnement ou d'installation pour utiliser le GPS.

Un récepteur GPS doit être verrouillé sur le signal de trois satellites minimum pour calculer un positionnement 2D (latitude et longitude) et suivre le déplacement. Avec quatre satellites ou plus, le récepteur peut déterminer votre positionnement 3D (latitude, longitude et altitude).

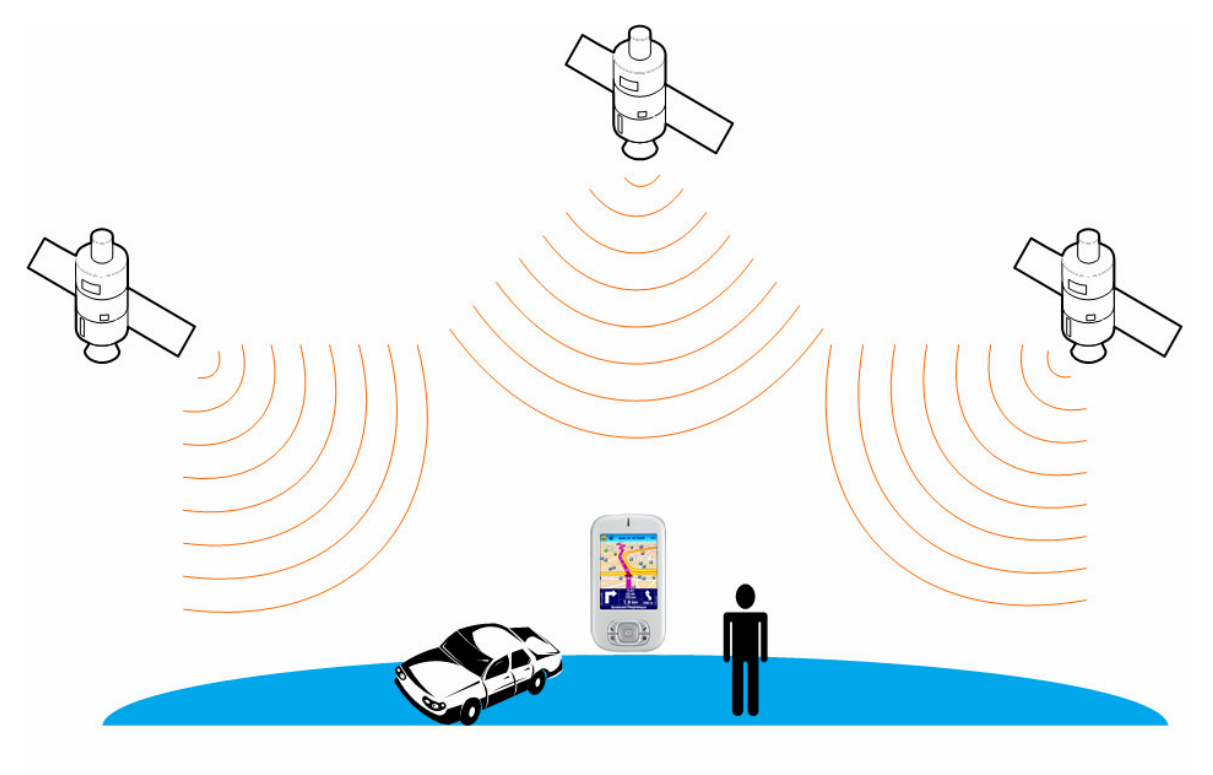

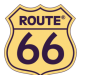

#### Quick Reference Card – Naviguer vers un endroit

Utilisez cette Quick Reference Card imprimable pour trouver plus aisément la marche à suivre pour naviguer vers un endroit.

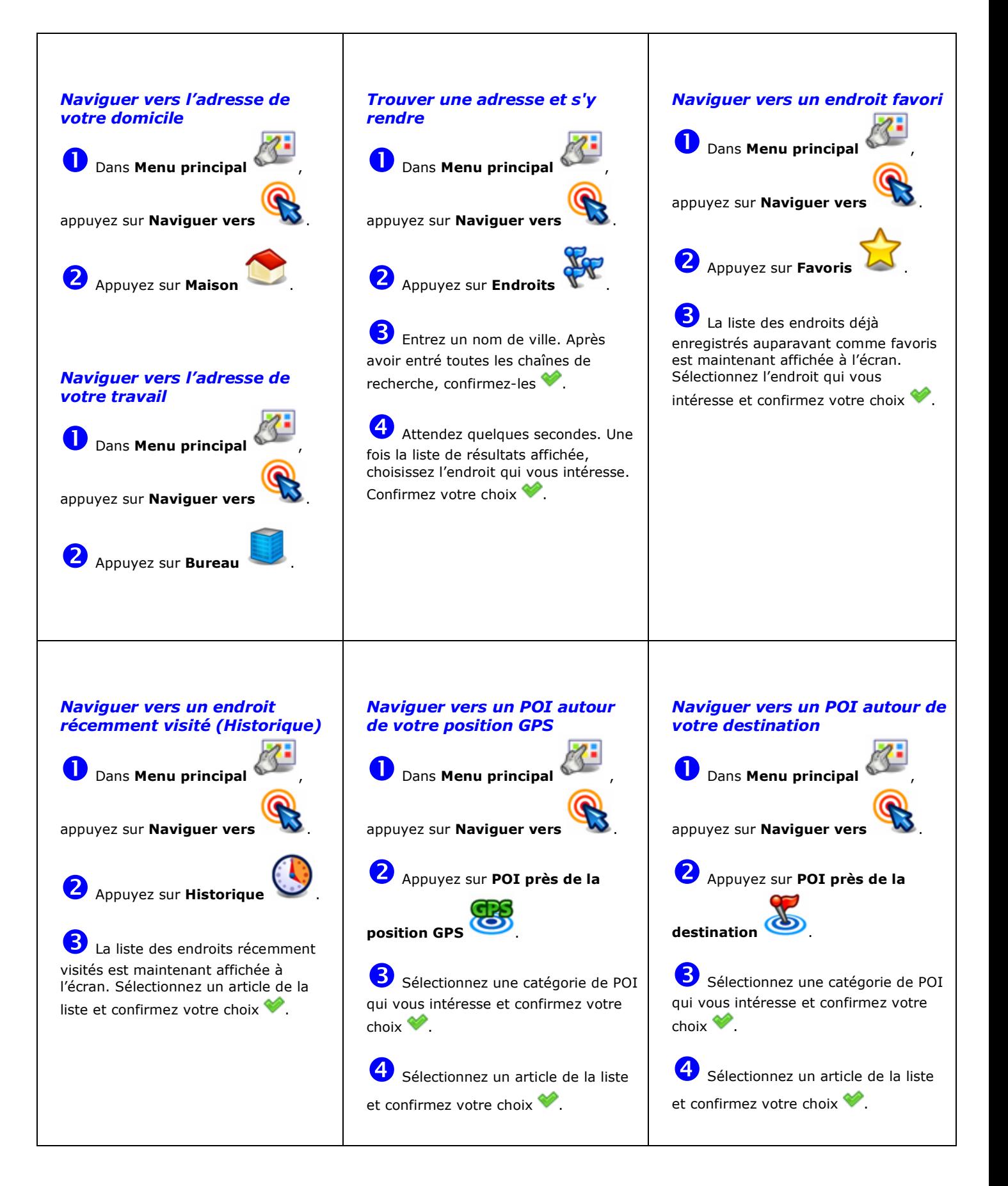

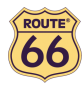

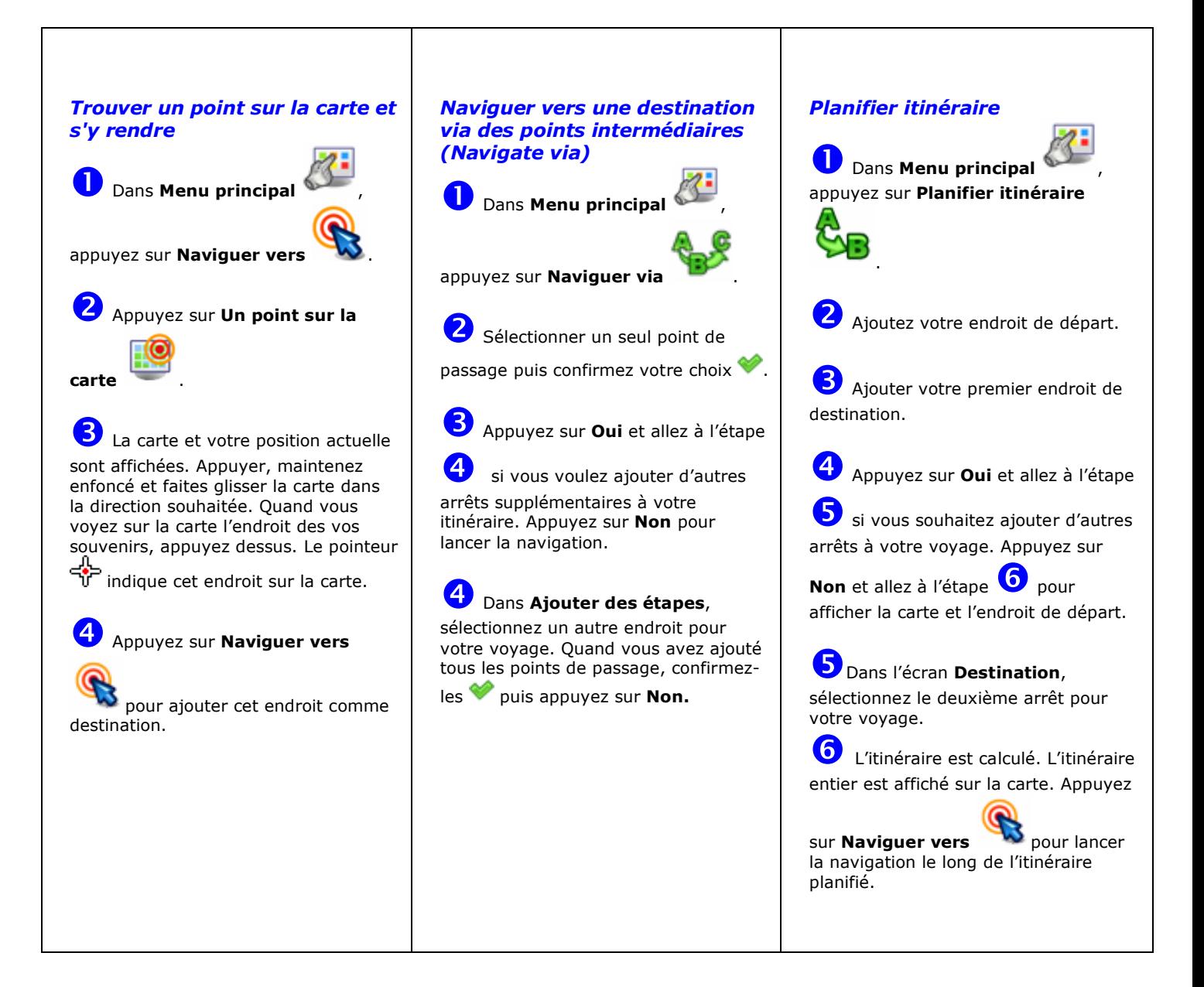

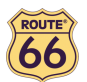

#### Support clientèle

Pour toute question relative à l'utilisation de « ROUTE 66 Navigate 7 », veuillez envoyer un courriel à support@66.com. Vous pouvez également visiter le site web ROUTE 66 (http://www.66.com/) de temps à autre pour rester au fait des mises à jour gratuites et de nos dernières offres.

#### Contrat de licence

Il s'agit d'un contrat légal entre vous, l'utilisateur, et ROUTE 66 Geographic Information BV, Ridderkerk, Pays-Bas ("ROUTE 66").

SI VOUS N'ACCEPTEZ PAS LES CONDITIONS DU PRÉSENT CONTRAT, VEUILLEZ RENVOYER RAPIDEMENT LE CD-ROM/LA DISQUETTE/LE DOSSIER TÉLÉCHARGÉ, LE MATÉRIEL ET LES ÉLÉMENTS ASSOCIÉS AU LIEU D'ACHAT, A CONDITION DE NE PAS LES AVOIR UTILISÉS. SI VOUS AVEZ DÉJA RÉGLÉ LE MONTANT D'ACHAT DU LOGICIEL ET/OU DU MATÉRIEL, ROUTE 66 OU LE DISTRIBUTEUR AUPRÈS DUQUEL VOUS VOUS ÊTES PROCURÉ LE LOGICIEL ET/OU LE MATÉRIEL EN ASSURERA LE REMBOURSEMENT SUR PRÉSENTATION D'UNE PREUVE D'ACHAT ET DE PAIEMENT A ROUTE 66.

EN OUVRANT L'ENVELOPPE CONTENANT LE CD-ROM/LA DISQUETTE, EN CLIQUANT SUR LE BOUTON "J'ACCEPTE" DANS LE CAS D'UN TÉLÉCHARGEMENT OU EN UTILISANT LE LOGICIEL ET/OU LE MATÉRIEL, VOUS VOUS ENGAGEZ A RESPECTER LES CONDITIONS DU PRÉSENT CONTRAT.

VOUS AFFIRMEZ ET GARANTISSEZ AVOIR LE DROIT DE SOUSCRIRE UNE TELLE LICENCE ET AVOIR L'AGE DE LA MAJORITÉ. DANS LE CAS CONTRAIRE, VOUS N'ÊTES PAS AUTORISÉ A UTILISER LE LOGICIEL, NI LE MATÉRIEL.

La présente licence sera régie par la législation néerlandaise et seul le tribunal d'instance de Rotterdam sera habilité à traiter tout litige en rapport ou concernant l'utilisation du Logiciel et/ou du Matériel. La présente Licence exclut l'application de la Convention des Nations Unies sur les contrats de vente internationale de produits.

1) OCTROI DE LICENCE : ce contrat de licence de ROUTE 66 ("Licence") vous autorise à utiliser le programme informatique de ROUTE 66 et les données numériques (cartographiques) qui l'accompagnent dans le cadre de cette Licence sur un ordinateur individuel, à condition que le Logiciel ne soit installé que sur un seul ordinateur à la fois et qu'il ne soit combiné qu'à un seul (1) système de navigation. Cette Licence n'est ni exclusive, ni transférable.

La présente Licence n'implique aucun droit au sujet des futures mises à jour ou mises à niveau du Logiciel. L'utilisation de toute mise à jour ou mise à niveau du Logiciel sera régie par les conditions de la présente Licence et pourra faire l'objet de règlements supplémentaires.

2) COPYRIGHT : Le copyright et tout autre droit intellectuel ou de propriété sur le Logiciel et le Matériel appartiennent à ROUTE 66 ou à ses fournisseurs. Vous êtes autorisé (a) à réaliser une copie du Logiciel à des fins de sauvegarde et d'archivage uniquement ou (b) à transférer le Logiciel sur un seul support à condition de conserver l'original à des fins de sauvegarde ou d'archivage uniquement. II est interdit de copier le ou les manuels du produit, ainsi que les supports imprimés qui accompagnent le Logiciel. Vous devenez uniquement propriétaire du support de données, sans acquérir de droit de propriété sur le Logiciel.

3) AUTRES RESTRICTIONS : Il est interdit de louer, prêter, d'utiliser en public et de diffuser le Logiciel et le Matériel. Il est interdit de modifier partiellement ou intégralement le Logiciel, de l'analyser par désossage, de décompiler ou de désassembler le Logiciel et de créer des produits dérivés. Pour obtenir les informations nécessaires à l'interopérabilité du Logiciel avec des logiciels tiers, veuillez contacter ROUTE 66 à l'adresse support@66.com. II est explicitement interdit de télécharger les cartes numériques et les programmes contenus dans le Logiciel, ou de les transférer sur un autre support de données ou ordinateur.

4) CONFIDENTIALITÉ : Vous reconnaissez et convenez que le développement du Matériel et du Logiciel a fait l'objet d'efforts et de frais considérables de la part de ROUTE 66 dont il constitue un secret commercial de nature confidentielle. Vous vous engagez à maintenir la confidentialité du Logiciel et à ne pas le divulguer ou permettre à quiconque d'y accéder. Si vous deviez néanmoins permettre un accès (non autorisé) au Matériel et/ou au Logiciel à toute personne, vous vous engagez à ce que ladite personne accepte les conditions de la présente Licence et à indemniser ROUTE 66 et ses distributeurs agréés de toute réclamation par une telle personne.

GARANTIE LIMITÉE DE L'ÉDITEUR ET LIMITATION DE RESPONSABILITÉ :

1) Le Logiciel et le Matériel ne doivent être utilisés qu'après avoir lu les instructions qui les accompagnent. En cas de problème d'utilisation du Logiciel et du Matériel, consultez les instructions pour vérifier que vous les utilisez correctement.

2) L'utilisation du Logiciel et du Matériel dans un système de navigation est susceptible de provoquer des erreurs de calcul en raison des conditions d'environnement locales et/ou de données incomplètes. ROUTE 66 n'est pas en mesure de garantir que ses produits et supports de données pourront fonctionner sans erreur.

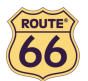

#### ROUTE 66 Navigate 7 – Manuel d'utilisation

3) ROUTE 66 vous garantit que le Matériel demeurera exempt de tout vice de façon ou de matériau pendant une période de (a) un (1) an à compter de sa date d'achat et (b) la période se terminant par une infraction aux conditions de la Licence ("Période de garantie"), la plus courte des deux. Pendant la Période de garantie, le Matériel pourra être réparé ou remplacé à la discrétion de ROUTE 66 ("Période de garantie") sans frais de pièce ou de main d'œuvre à votre charge. Cette garantie prévoit le remplacement rapide du support de données uniquement. Si le Matériel doit être réparé ou remplacé durant la Période de garantie, ladite période expirera cinq (5) mois à partir de la date d'achat d'origine. La présente Garantie limitée ne s'applique pas à l'usure normale résultant d'une ouverture ou d'une réparation effectuée par une personne non agréée par ROUTE 66 et ne couvre pas la réparation ni le remplacement du Matériel ou des composants du Matériel endommagés par un emploi abusif, la pénétration d'humidité ou de liquide, la proximité d'une source de chaleur ou l'exposition à une source de chaleur, un accident, un mauvais traitement, la non-conformité aux instructions qui accompagnent le Logiciel et/ou le Matériel, une négligence ou une mauvaise application. La Garantie limitée ne couvre pas les dommages physiques à la surface du Matériel.

4) La réparation ou le remplacement du Matériel constituent votre seul recours. Cette Garantie limitée se substitue à toute autre garantie, implicite ou explicite, notamment la garantie ou la condition implicite de qualité marchande e/ou d'utilisation dans un but ou objectif particulier, ainsi que toute garantie ou condition implicite d'absence de contrefaçon. ROUTE 66 et ses distributeurs agréés ne pourront en aucun cas être tenus responsables de tout dommage direct, indirect, économique, spécial, commercial, accidentel, exemplaire ou fortuit, notamment des pertes de profits, pertes de revenus commerciaux ou pertes de données provoquées par tout retard dans la réalisation des gains escomptés ou la non-réalisation de tels gains (par l'utilisation ou les performances du Logiciel e/ou du Matériel ou liés à ceux-ci, même si ROUTE 66 ou un distributeur agréé de ROUTE 66 a été notifié de la possibilité de tels dommages). Cette limitation a été prévue pour être appliquée et le sera systématiquement, que ces dommages fassent l'objet d'une demande d'indemnisation, aient été établis ou donnent lieu à une action ou une demande d'indemnisation pour tort (négligence incluse) dans le cadre d'un contrat ou de toute autre garantie, ou conformément à toute autre loi ou forme d'action. La responsabilité de ROUTE 66 envers vous ou envers toute autre partie représentée par vous ne pourra en aucun cas dépasser le prix d'achat du Matériel et/ou du Logiciel concernés. Cette Garantie limitée n'exclut ni ne limite la responsabilité de ROUTE 66 en cas d'accident fatal ou corporel provoqué par la négligence de ROUTE 66 dans les juridictions qui n'autorisent pas de telles exclusions ou limitations.

5) Cette Garantie limitée ne peut en aucun cas être transférée à une autre personne.

6) Cette Garantie limitée vous confère des droits légaux spécifiques, ainsi que d'autres droits qui peuvent varier d'un pays à l'autre. Certains pays n'autorisent pas l'exclusion ni la limitation des dommages. Si cette Garantie limitée est jugée non valide ou non applicable, elle ne le deviendra pas pour autant dans son intégralité. Dans ce cas, elle devra être interprétée comme si elle ne contenait pas la ou les dispositions non valides ou non applicables et les droits et obligations de chaque partie devront être interprétés et appliqués en conséquence.

#### Dénégation de responsabilité

- 1. La mesure du positionnement au moyen d'un récepteur GPS ne devrait pas être utilisée pour une mesure de précision. Pour ce faire, ne vous fiez jamais uniquement à la mesure du positionnement fournie par le récepteur GPS.
- 2. Toute cartographie numérique présente un certain degré d'imprécision et de non-exhaustivité. Voilà pourquoi il est conseillé de ne jamais se fier uniquement aux données cartographiques fournies par ce produit.
- 3. Vous acceptez que les données personnelles communiquées à travers l'utilisation de ce produit soient utilisées pour pouvoir vous offrir les services de ce produit et que ces données personnelles soient transférées en dehors de l'Union européenne.
- 4. Lorsque vous vous servez des systèmes de guidage routier ou de navigation embarqués comme ce produit, il est entièrement de votre responsabilité de placer, fixer et utiliser ces systèmes de façon à éviter tout accident, blessure, endommagement ou obstruction de votre visibilité sur la route. Vous, en tant qu'utilisateur de ce produit, êtes seul responsable de la conduite de votre voiture dans des conditions de sécurité, et cela à tout moment. Lorsque vous conduisez votre voiture, tenez les mains au volant et gardez la vue sur la route. Ne manipulez pas ce produit lorsque vous conduisez ; garez d'abord votre voiture. ROUTE 66 ET TOUS SES FOURNISSEURS DÉCLINENT TOUTE RESPONSABILITÉ POUR UNE UTILISATION DE CE PRODUIT SUSCEPTIBLE DE CAUSER DES ACCIDENTS, DES BLESSURES, DES DOMMAGES OU UNE INFRACTION A LA LOI.